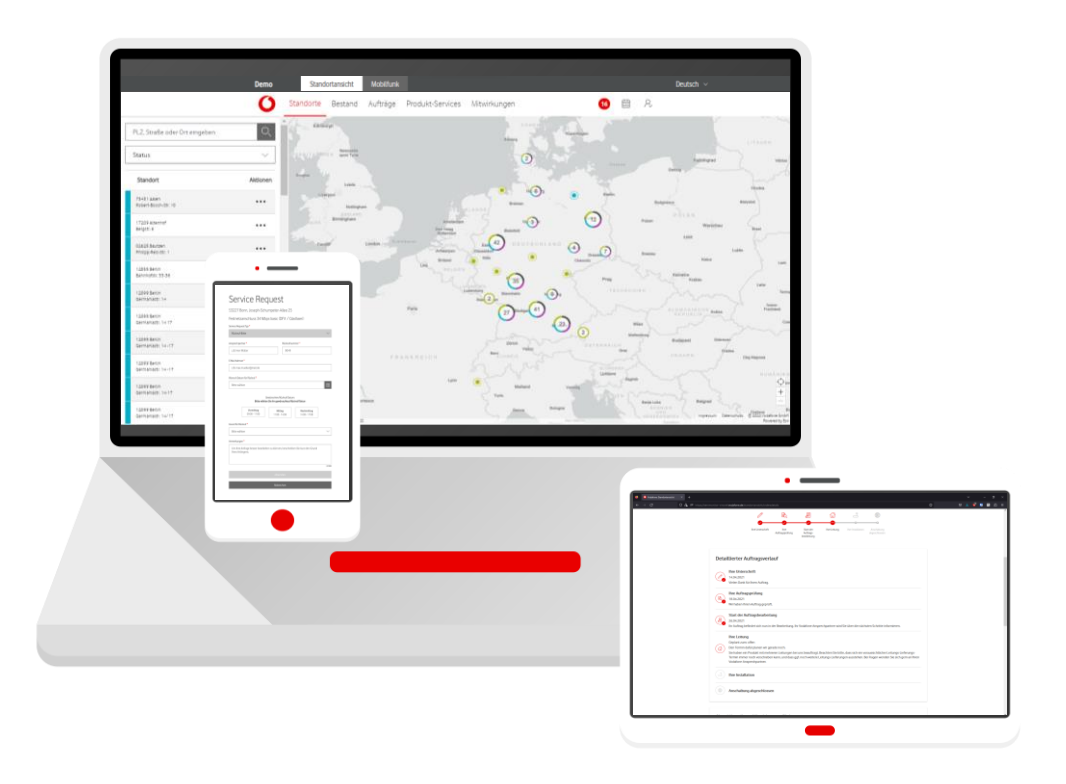

# **Service Monitor**

im Firmenkundenportal

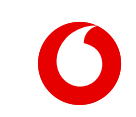

**Handbuch**

### **Inhalt**

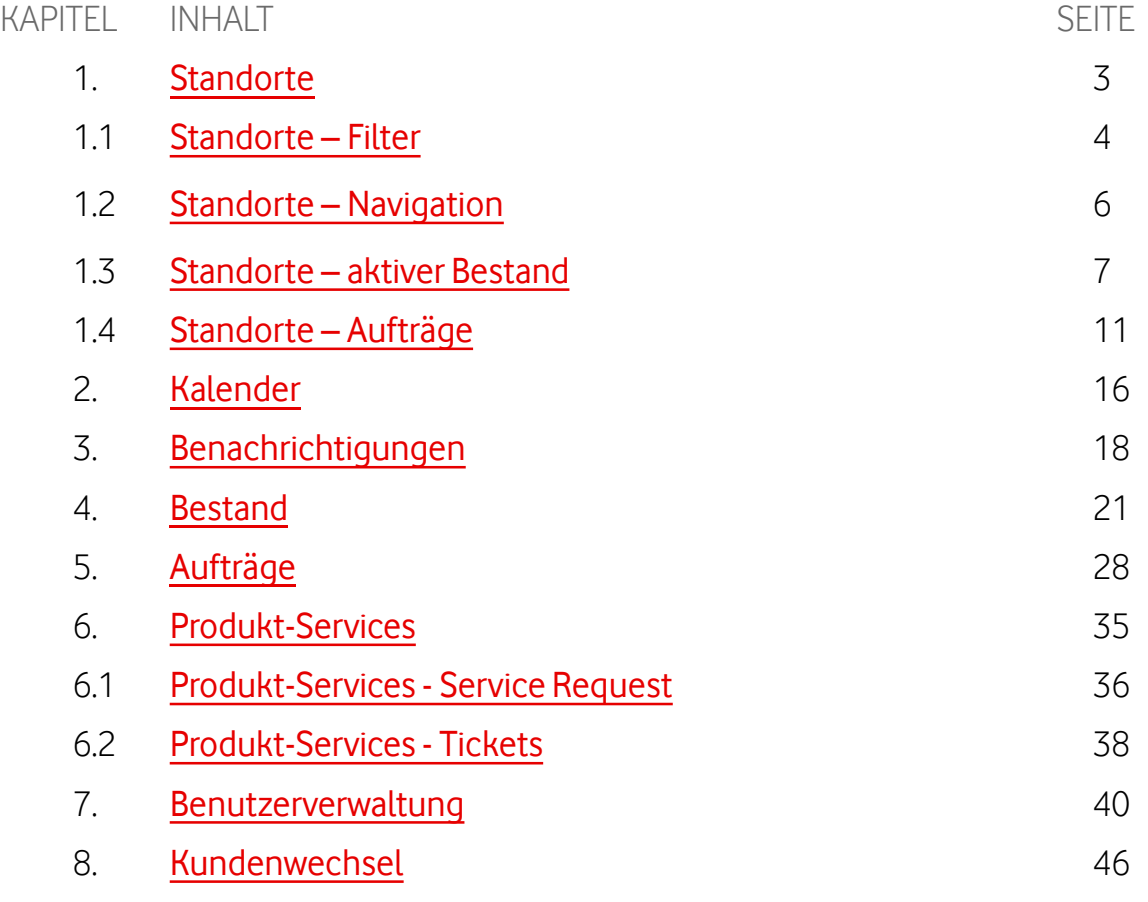

#### <span id="page-2-0"></span>**Standorte**

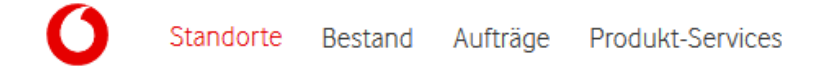

Wählen Sie gezielt die Standorte aus, für die Sie mehr Infos benötigen: die grün markierten für Ihren aktiven Bestand, die türkis markierten für beauftragte Produkte, die sich noch in der Anschaltung befinden.

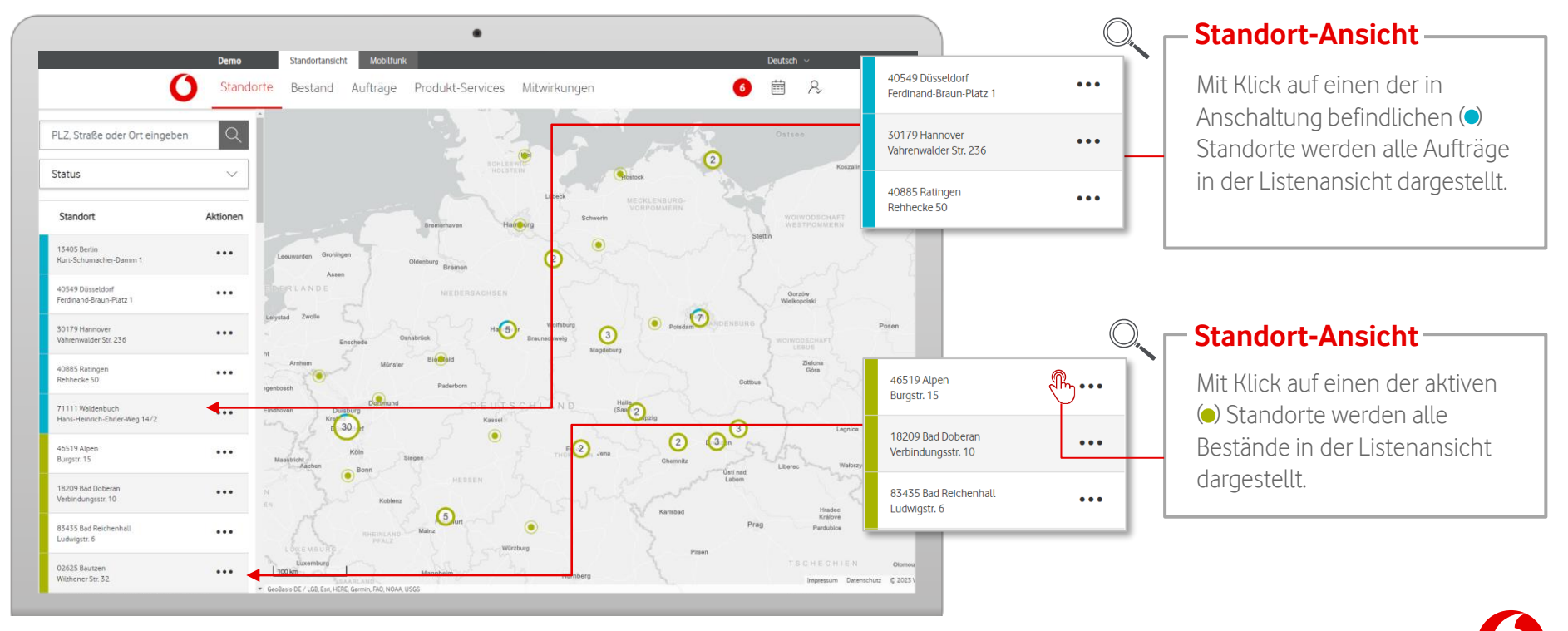

### <span id="page-3-0"></span>**Standorte – Filter**

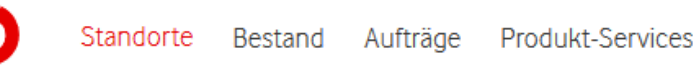

Schränken Sie gezielt die Auswahl der Standorte durch eine präzise Suche ein.

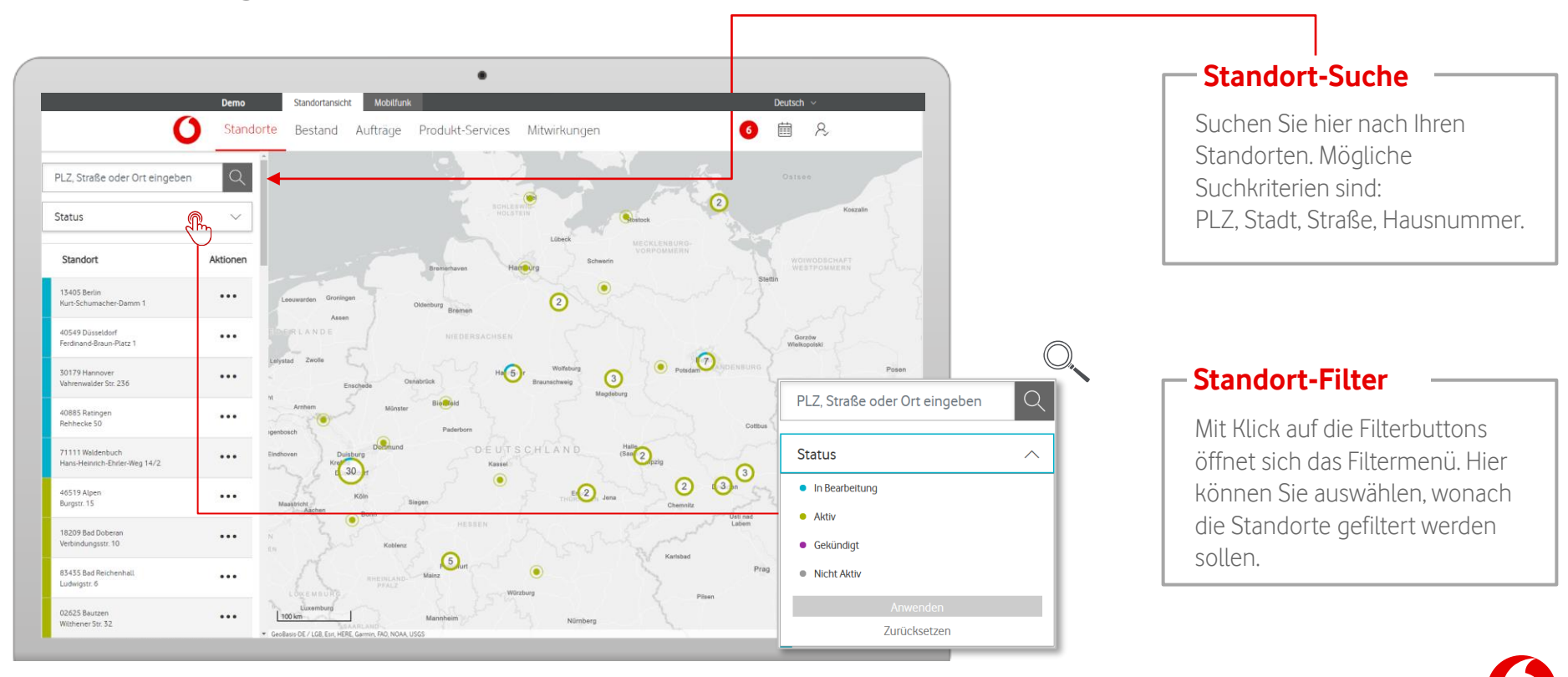

### **Standorte – Filter**

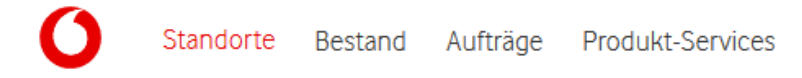

Schränken Sie gezielt die Auswahl der Standorte durch eine präzise Suche ein.

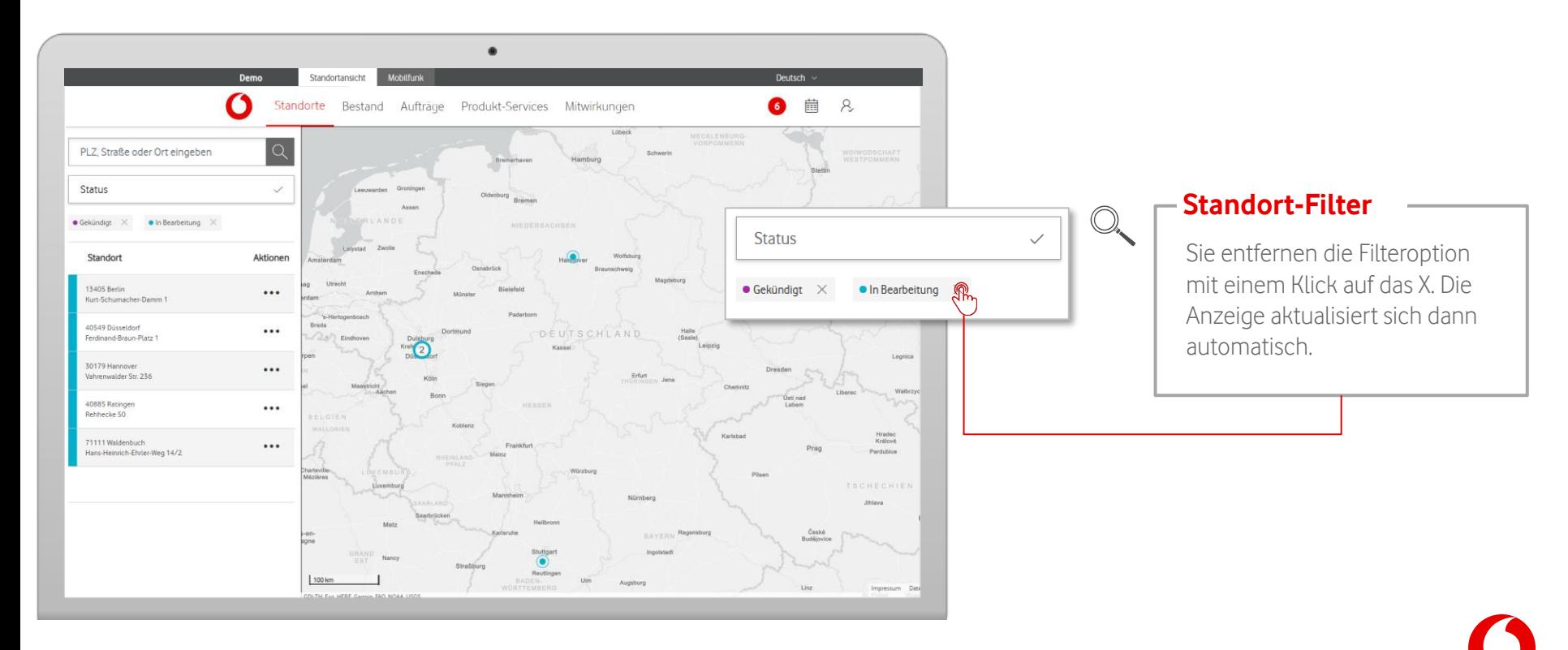

### <span id="page-5-0"></span>**Standorte – Navigation**

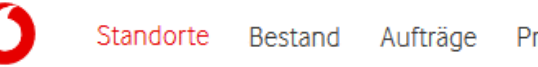

Wählen Sie gezielt einzelne Bestände aus, um weitere Infos zu bekommen.

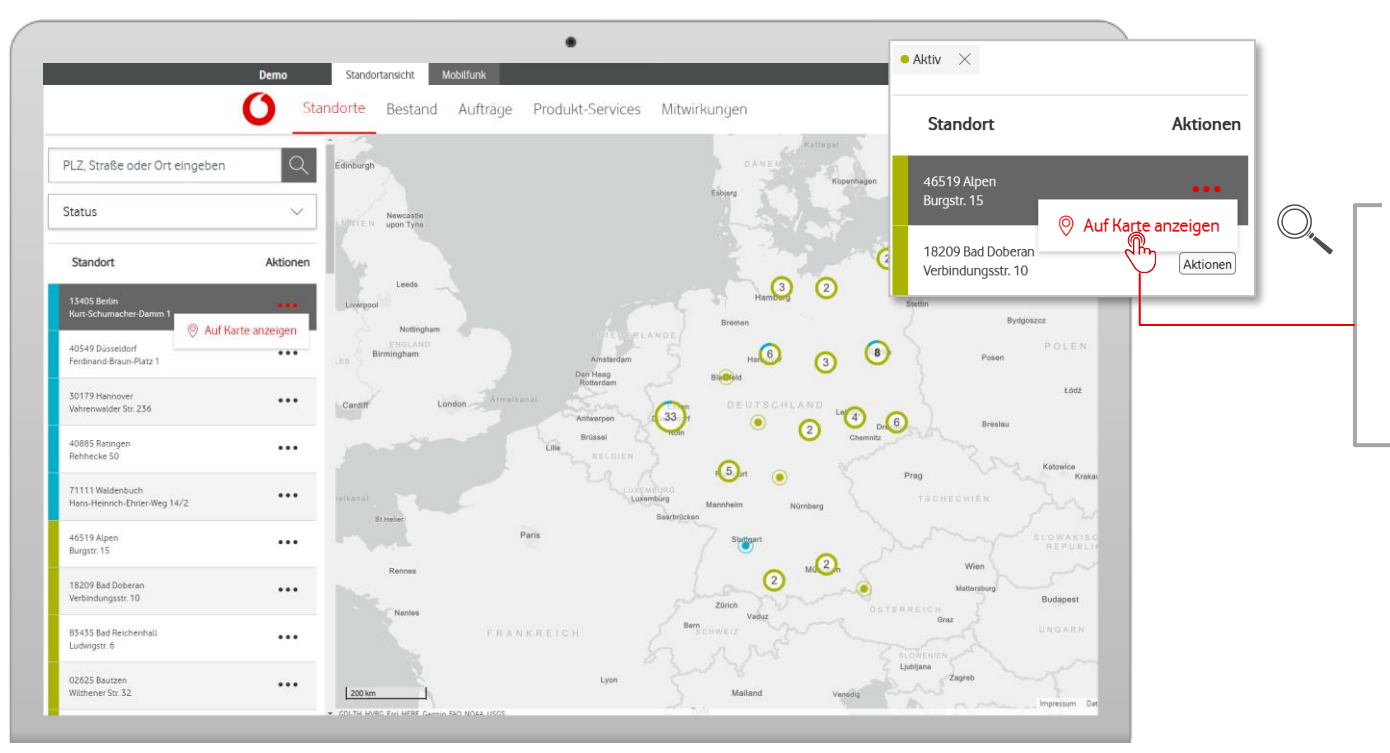

#### **Karte anzeigen**

Mit Klick auf "Auf Karte anzeigen" navigiert der Service Monitor zu ihrem ausgewählten Standort auf der Karte.

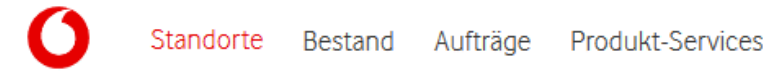

<span id="page-6-0"></span>Wählen Sie hier gezielt die aktiven Festnetz-Produkte aus, für die Sie weitere Infos benötigen.

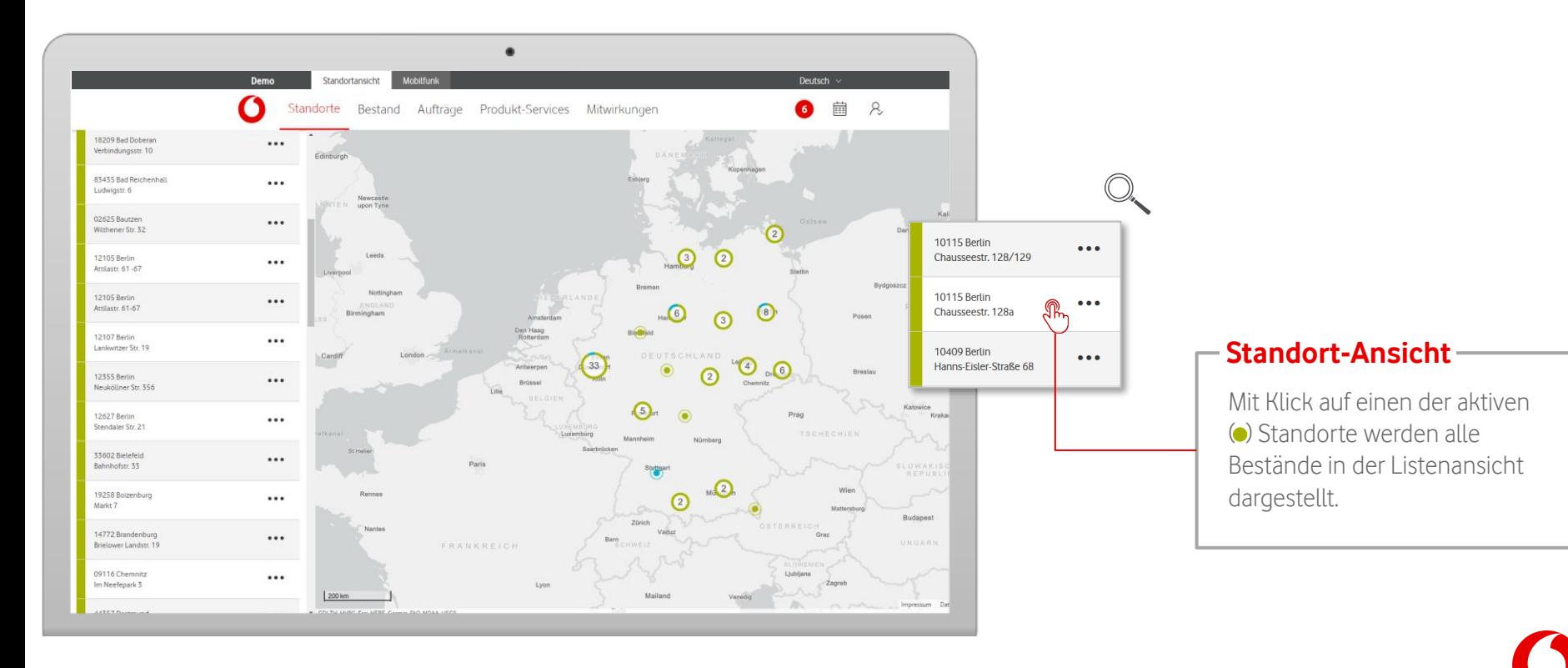

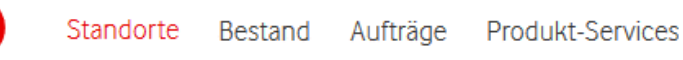

Wählen Sie gezielt einzelne Bestände aus, um weitere Infos zu bekommen.

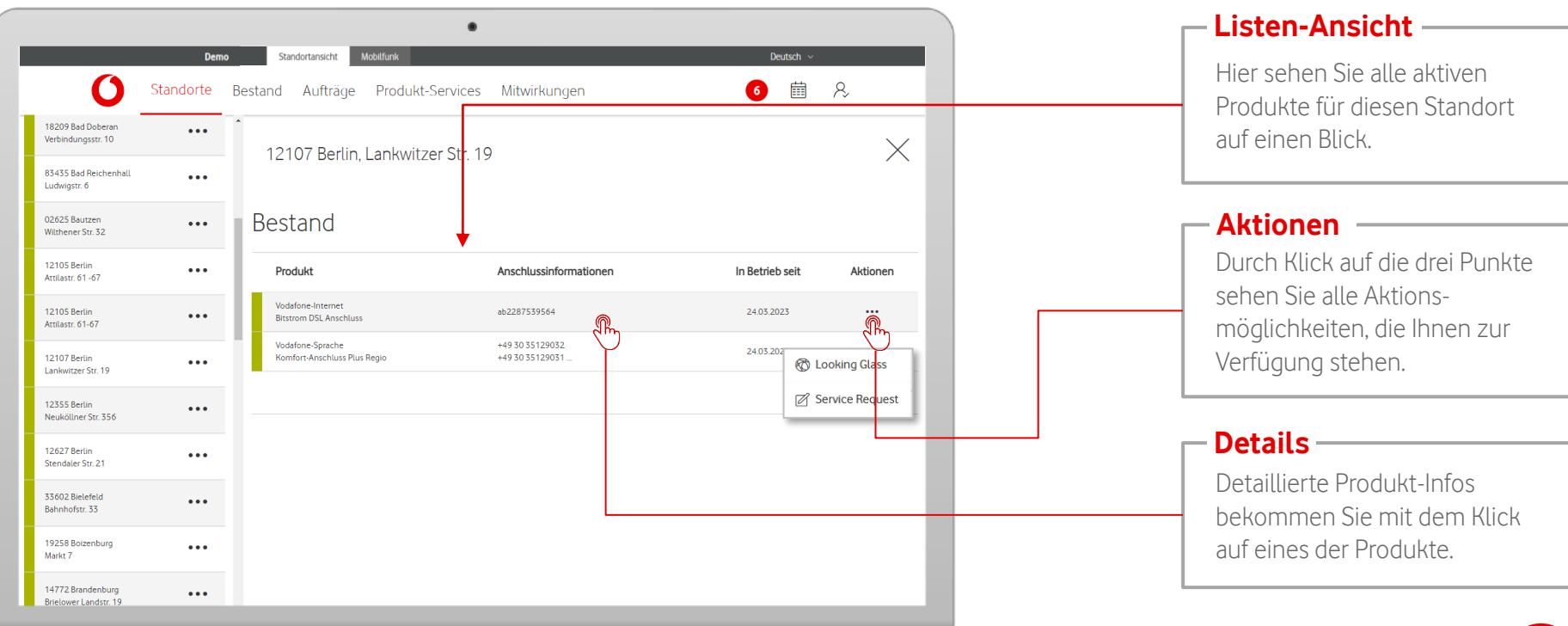

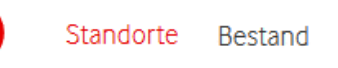

In den Bestandsinformationen bekommen Sie eine Detail-Ansicht zu Ihrem jeweiligen Bestand.

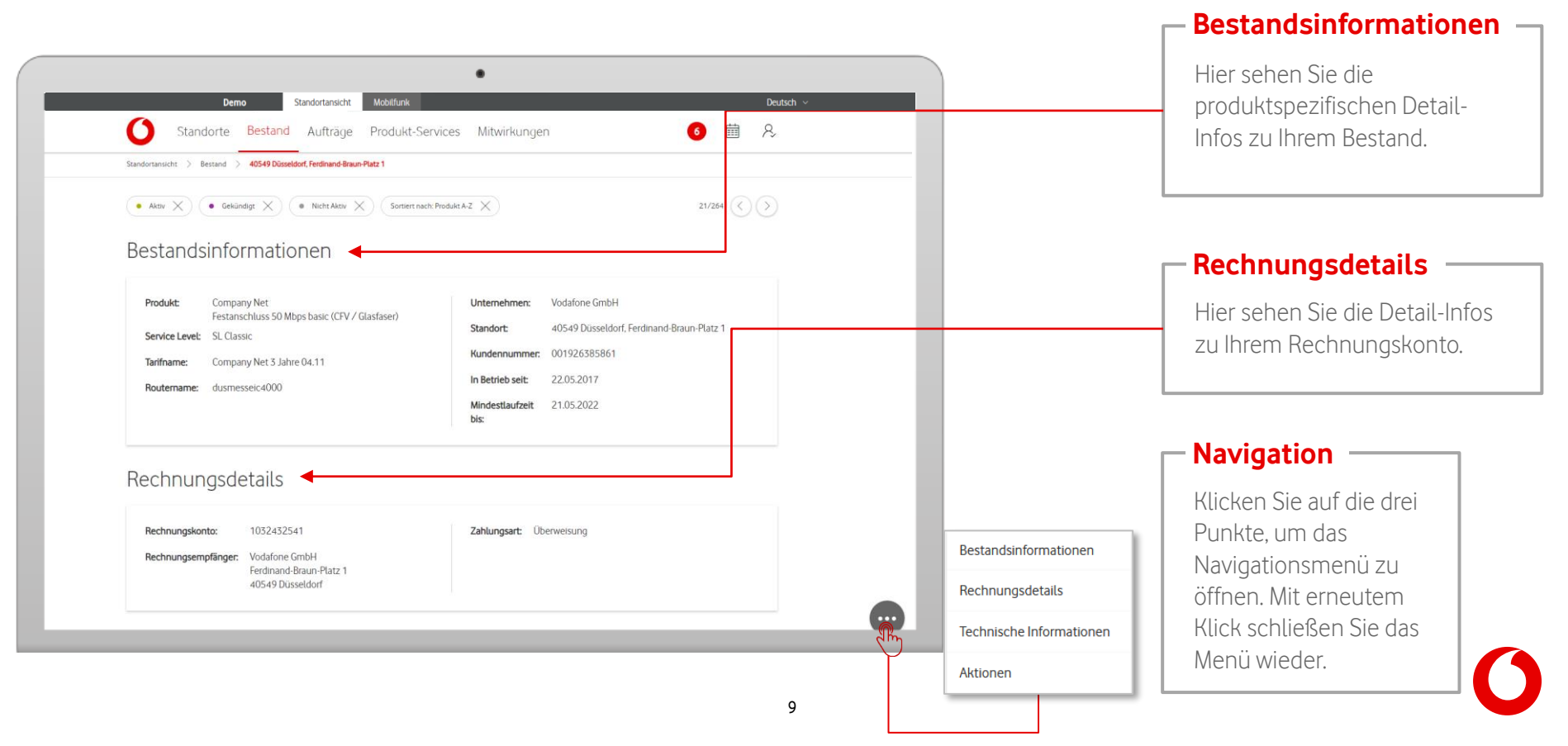

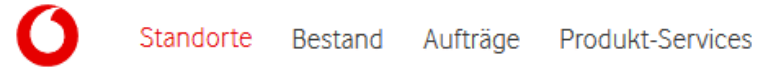

In den Bestandsinformationen bekommen Sie eine Detail-Ansicht zu Ihrem jeweiligen Bestand.

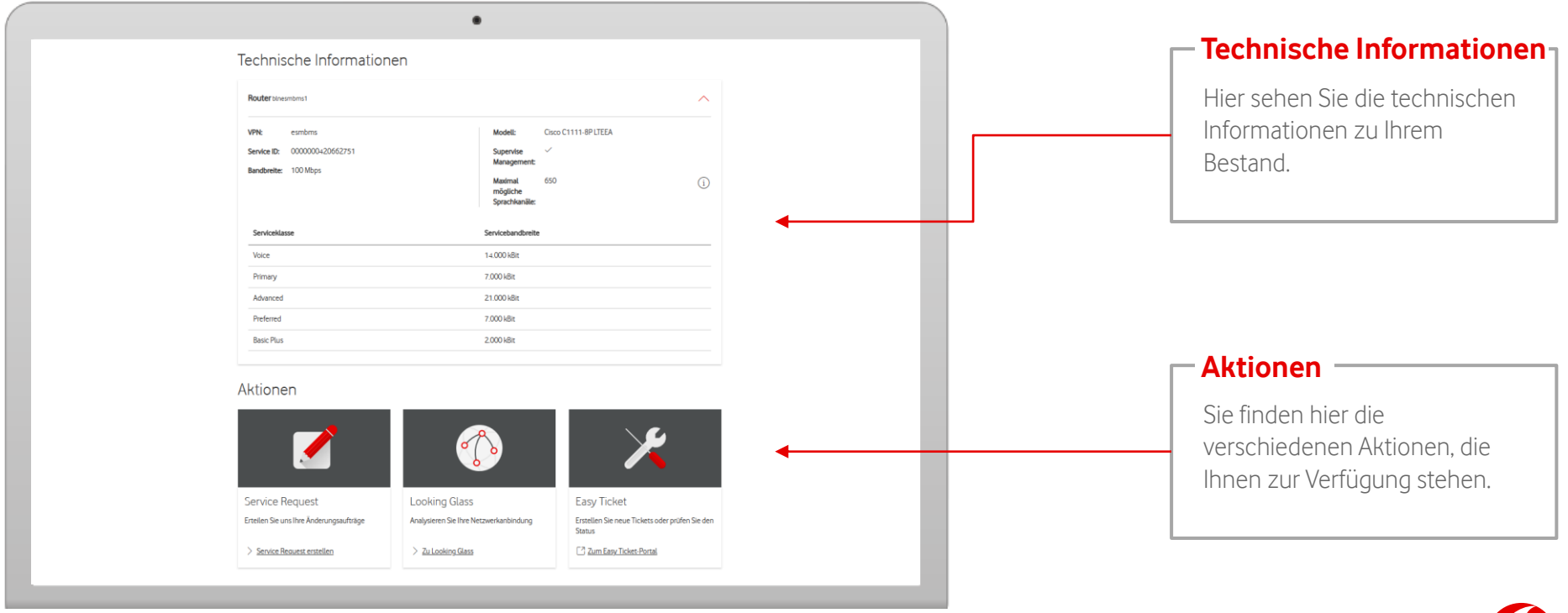

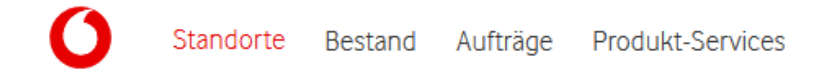

<span id="page-10-0"></span>Wählen Sie gezielt die Standorte mit Ihren beauftragten Produkten aus, um immer über den aktuellen Status der Anschaltung auf dem Laufenden zu sein.

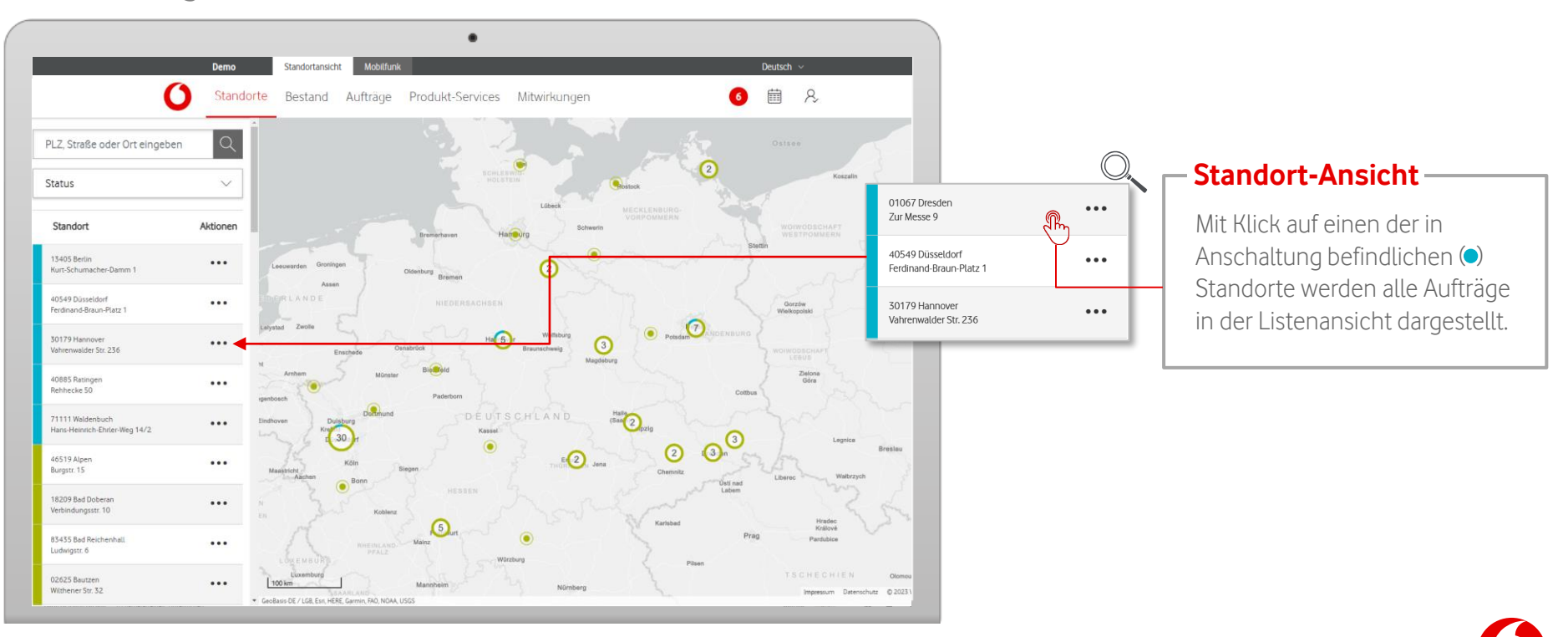

Wählen Sie gezielt einzelne Aufträge aus, um weitere Infos zu bekommen.

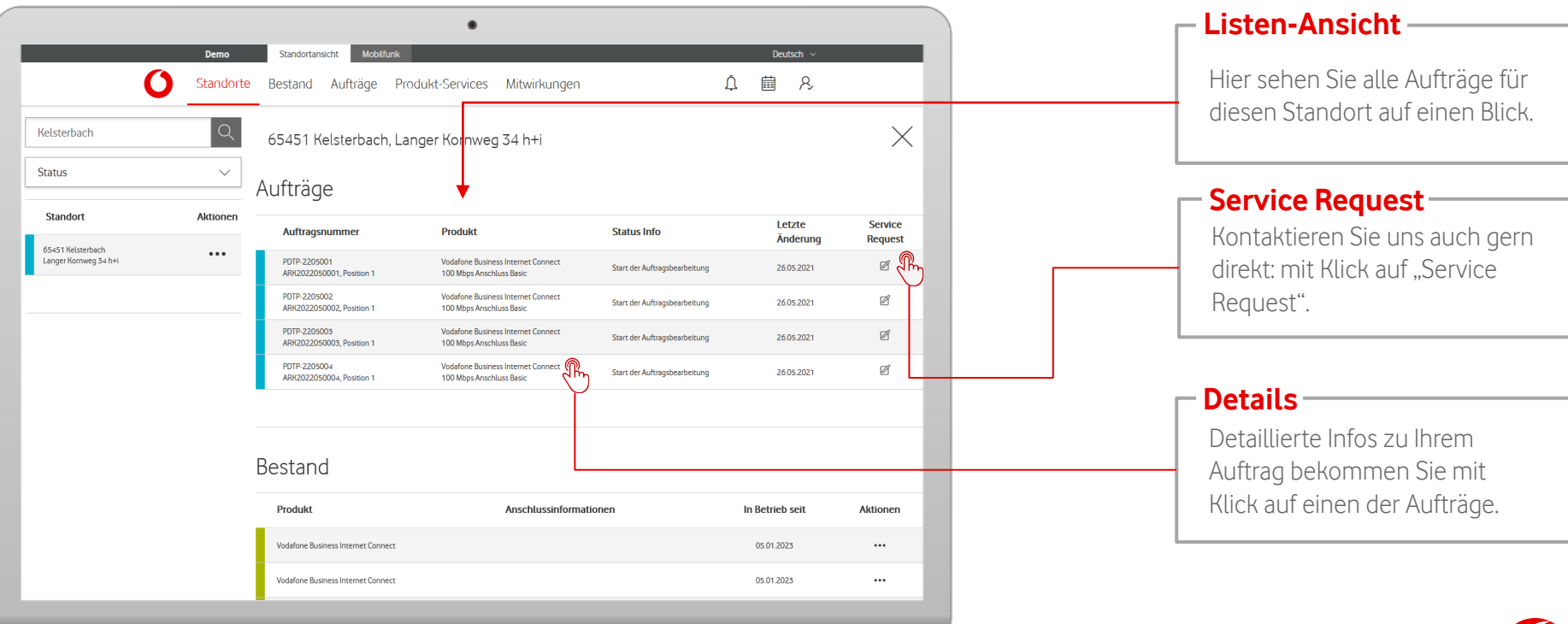

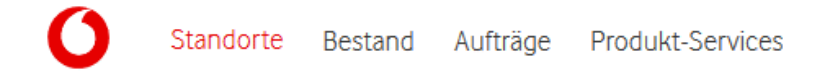

In den Auftragsinformationen bekommen Sie eine Detail-Ansicht zu Ihrem jeweiligen Auftrag.

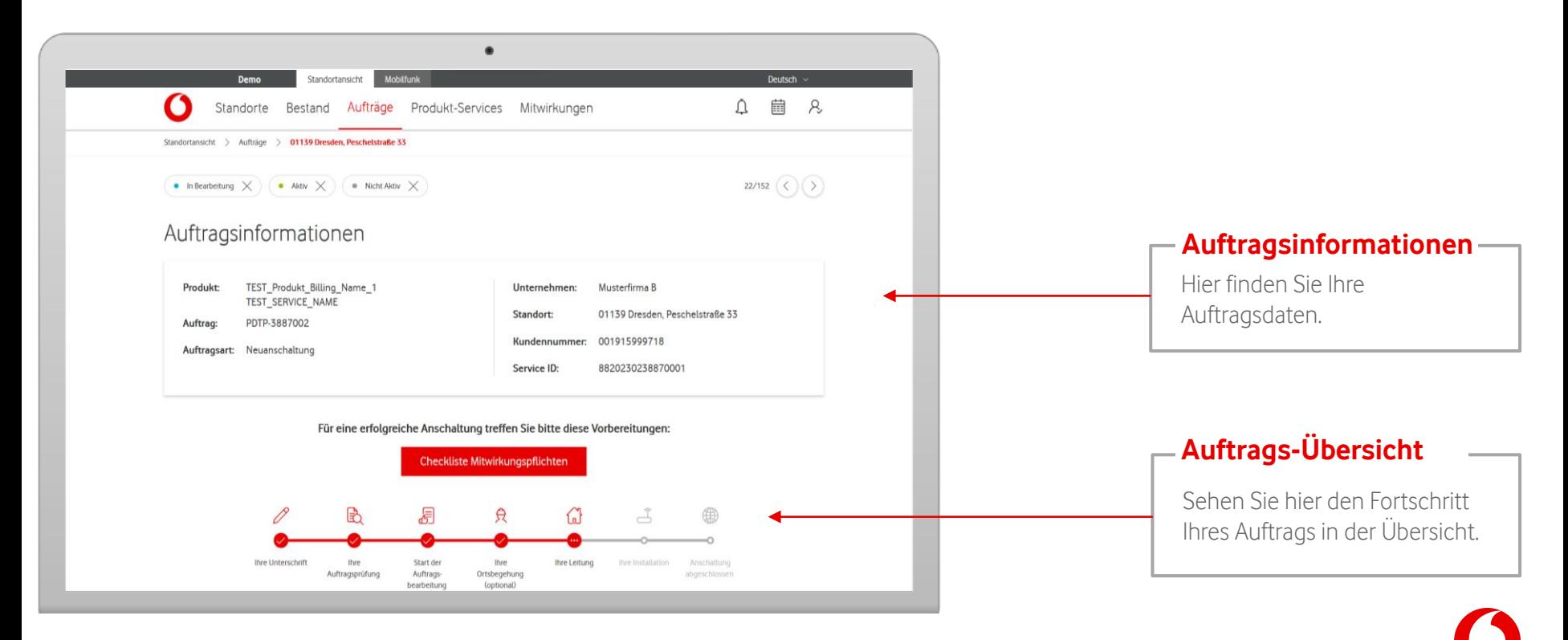

In den Auftragsinformationen bekommen Sie eine Detail-Ansicht zu Ihrem jeweiligen Auftrag.

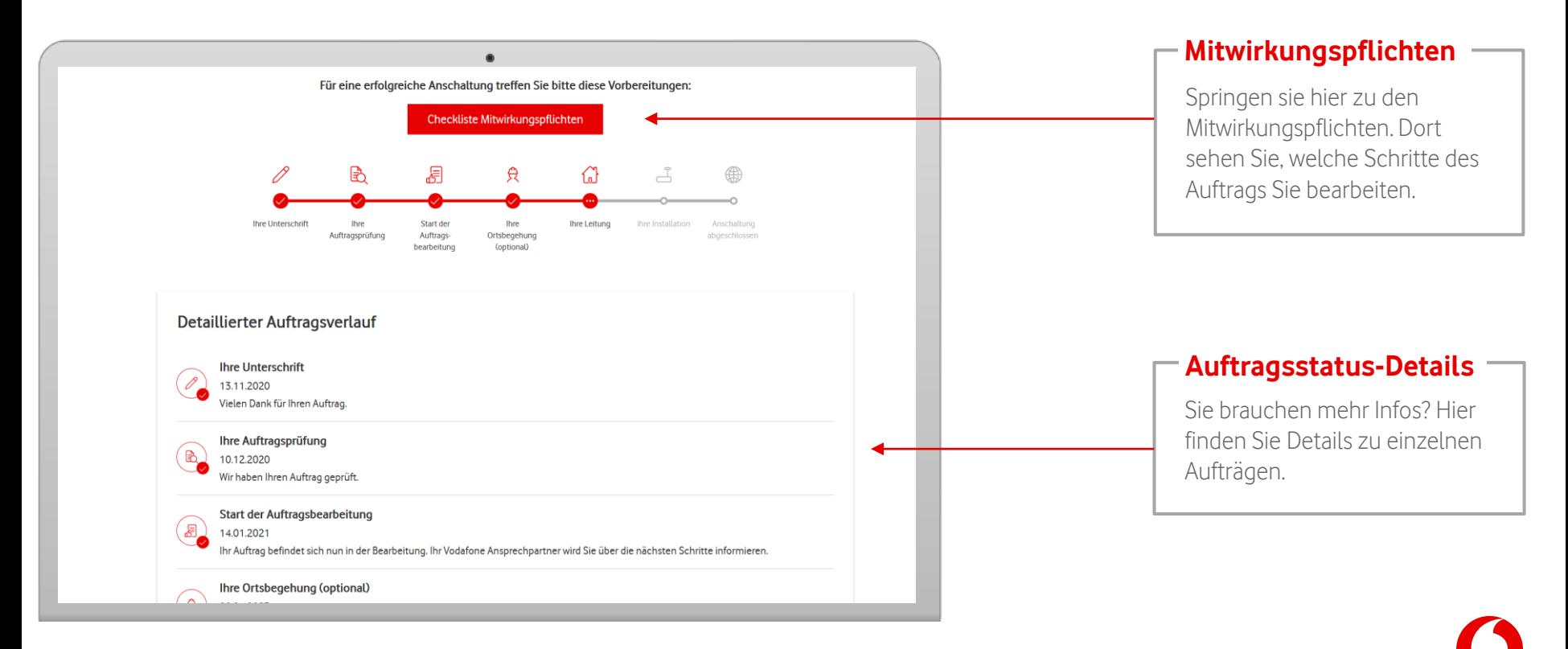

In den Auftragsinformationen finden Sie auch Ihre Mitwirkungspflichten.

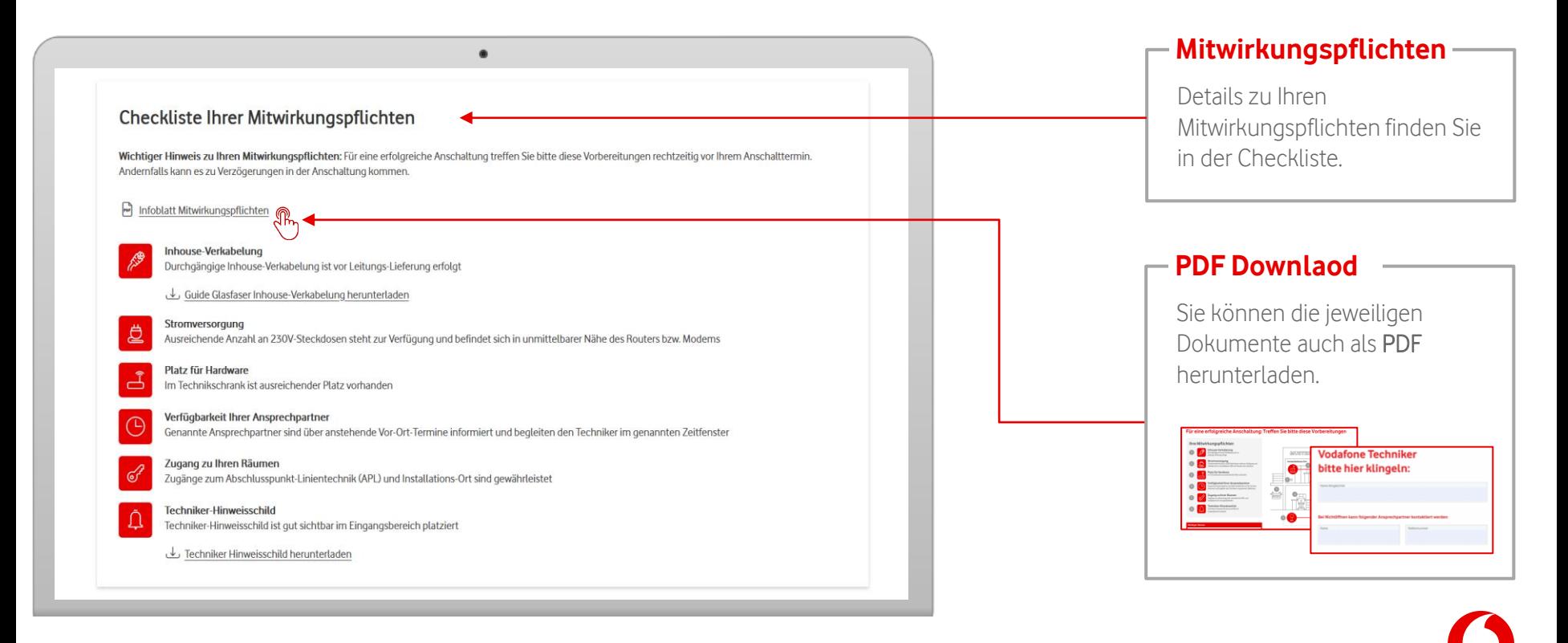

#### <span id="page-15-0"></span>**Kalender**

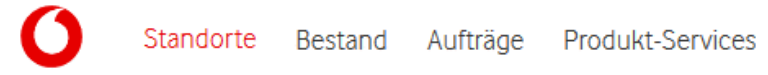

#### In der Menüleiste finden Sie Ihren Kalender.

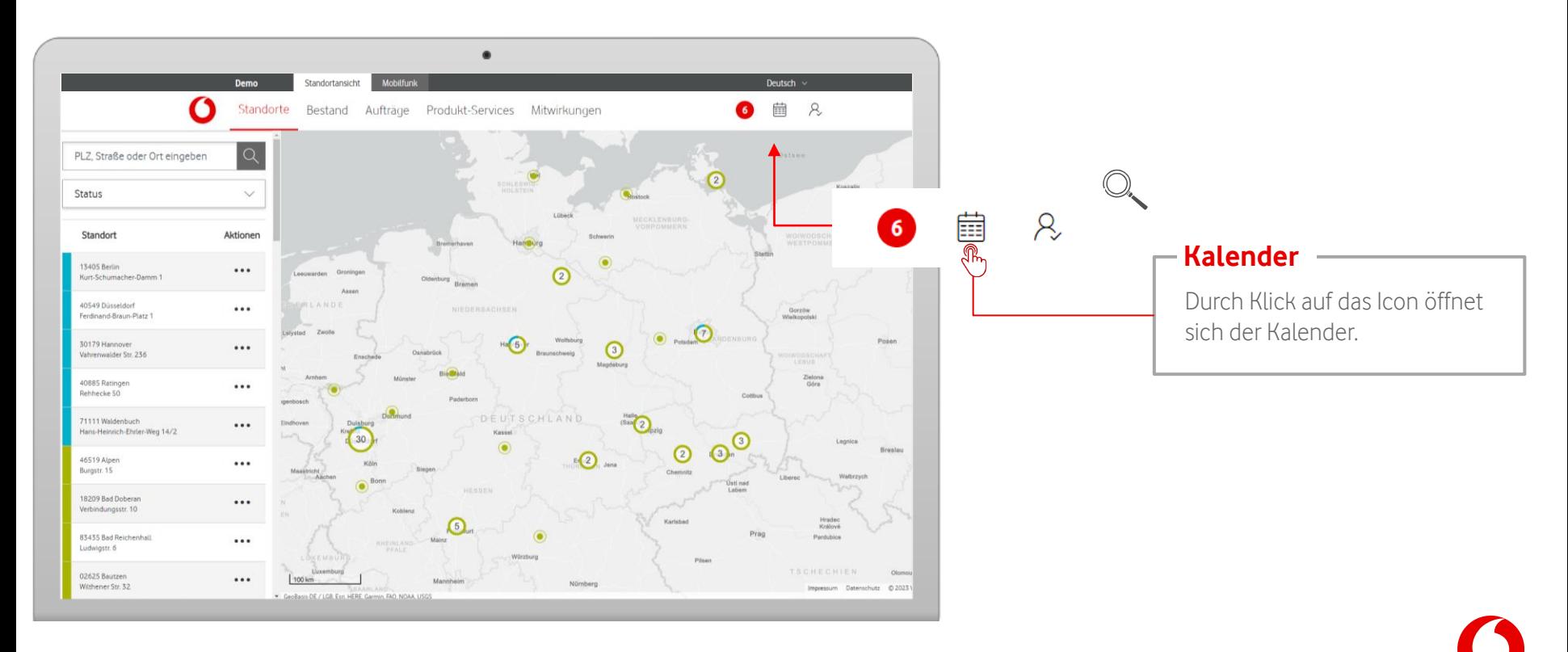

#### **Kalender**

In der Kalender-Ansicht finden Sie Ihre anstehenden Termine.

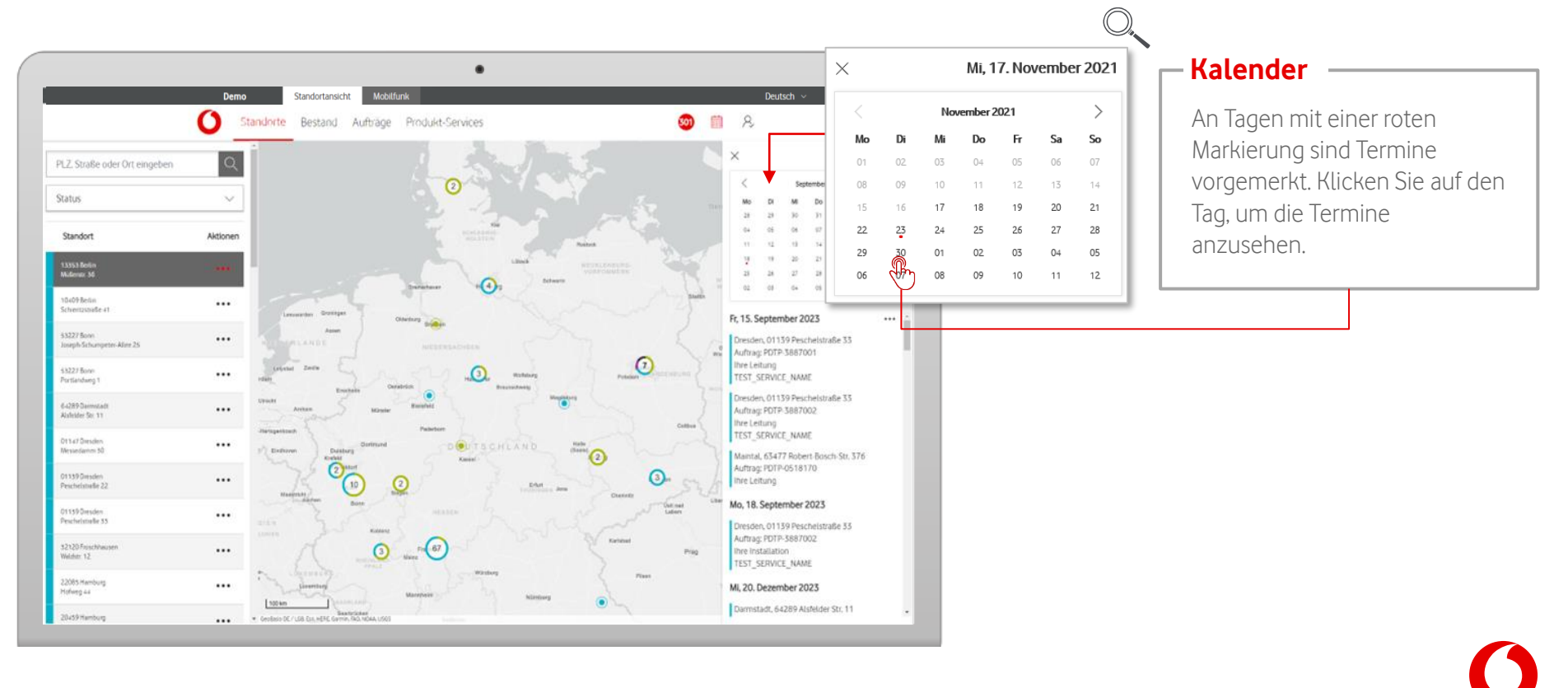

# <span id="page-17-0"></span>**Benachrichtigungen**

In der Menüleiste finden Sie Ihre Benachrichtigungen. **Benachrichtigungen**

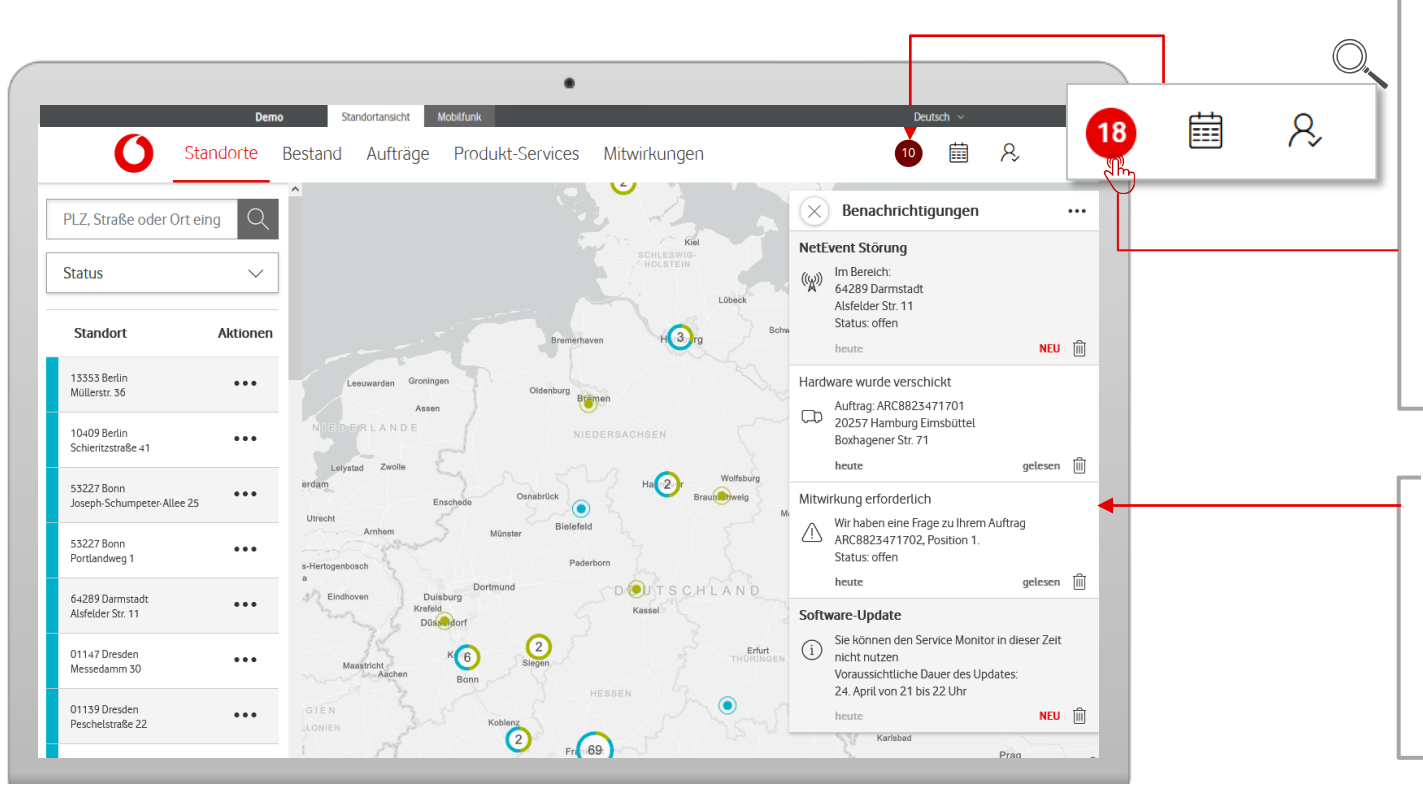

Durch Klick auf das Benachrichtigungs-Symbol öffnet sich das Overlay mit allen Benachrichtigungen. Bewegen Sie die Maus über ein Zeichen, erscheint darunter der Name der Funktion. Liegen neue Nachrichten vor, wird dies mit einem roten Kreis und der Anzahl der neuen Nachrichten angezeigt.

#### **Benachrichtigungen**

Im Benachrichtigungs-Center sehen Sie Ihre aktuellen Benachrichtigungen. Klicken Sie auf den Eintrag. Dann kommen Sie direkt auf die passende Ansicht.

Standorte

# **Benachrichtigungen**

Standorte

Im Benachrichtigungs-Center finden Sie Ihre erhaltenen Benachrichtigungen.

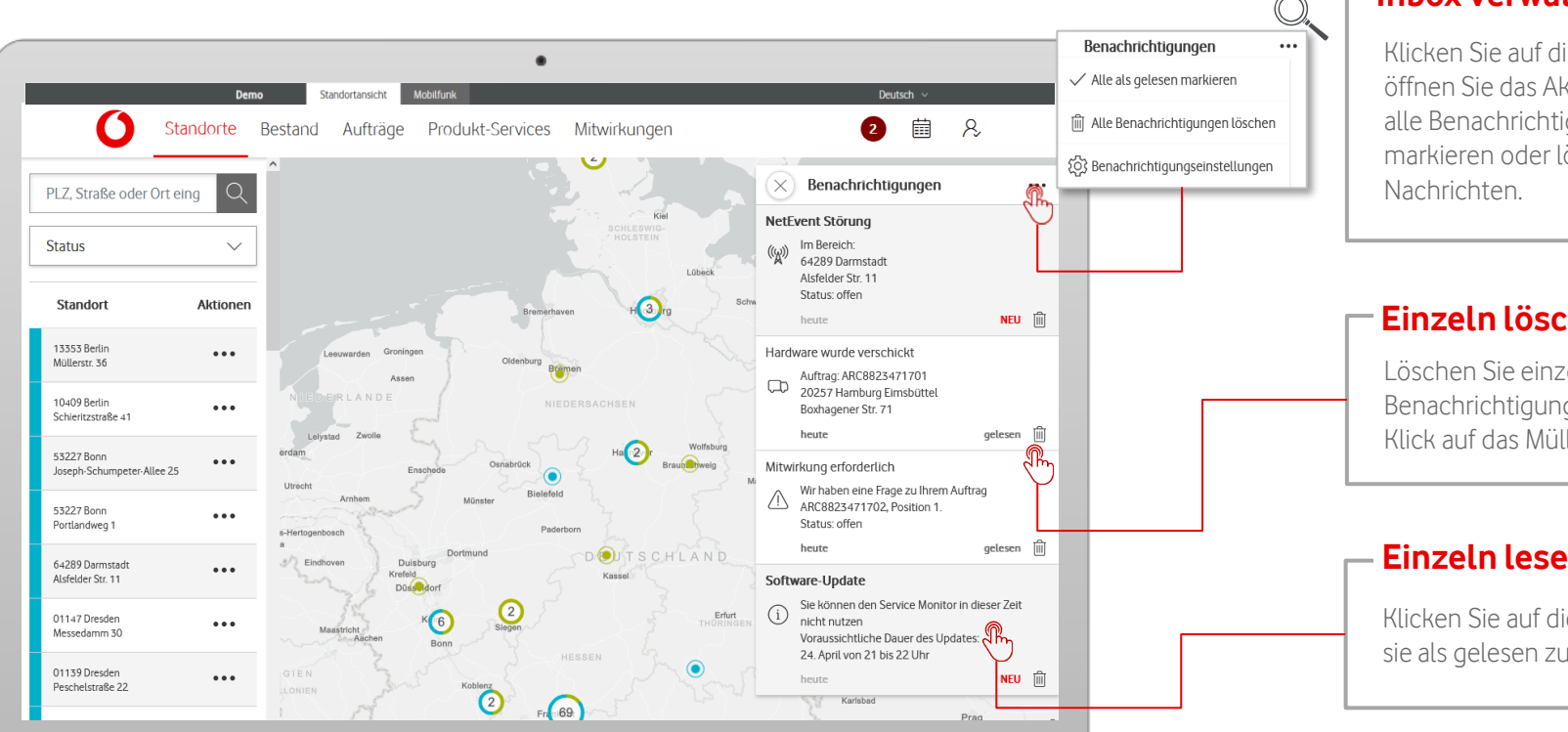

#### **Inbox verwalten**

Klicken Sie auf die 3 Punkte. So öffnen Sie das Aktionsmenü für alle Benachrichtigungen. Hier markieren oder löschen Sie

#### **Einzeln löschen**

Löschen Sie einzelne Benachrichtigungen mit einem Klick auf das Mülleimer-Symbol.

#### **Einzeln lesen**

Klicken Sie auf die Nachricht, um sie als gelesen zu markieren.

# **Benachrichtigungseinstellungen**

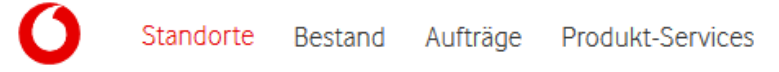

In den Benachrichtigungseinstellungen können Sie Ihre Benachrichtigungen auf sich persönlich zuschneiden.

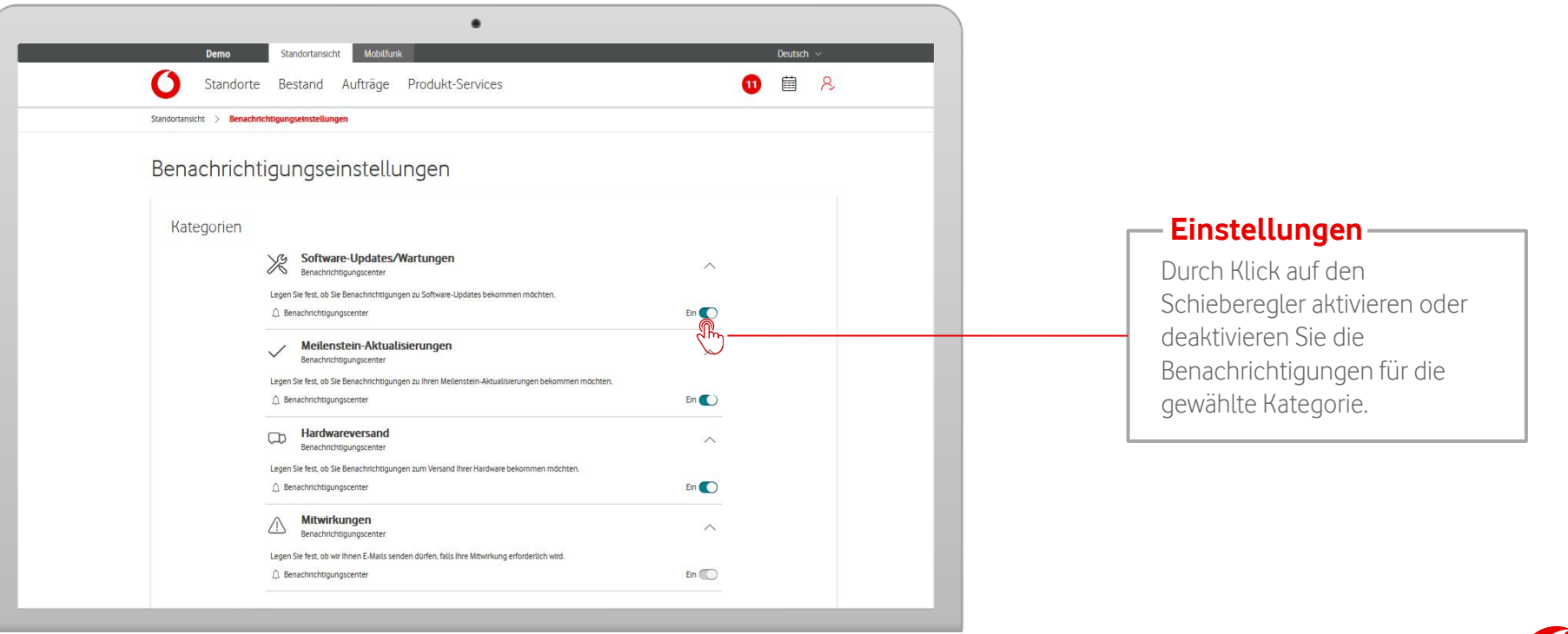

<span id="page-20-0"></span>Unter dem Menüpunkt "Bestand" finden Sie eine Übersicht aller aktiven Festnetz-Produkte an Ihren Standorten. Für weitere Infos wählen Sie gezielt einzelne Bestände aus.

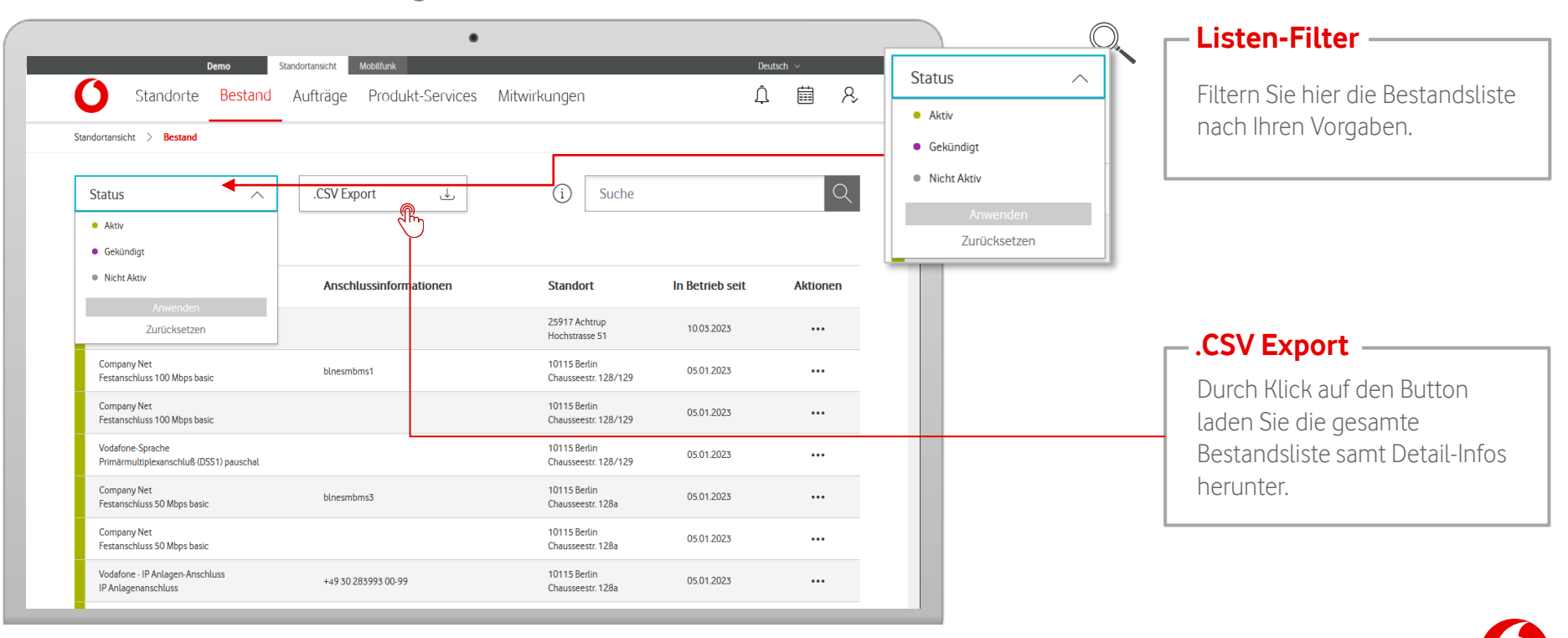

Unter dem Menüpunkt "Bestand" finden Sie eine Übersicht aller aktiven Festnetz-Produkte an Ihren Standorten. Für weitere Infos wählen Sie gezielt einzelne Bestände aus.

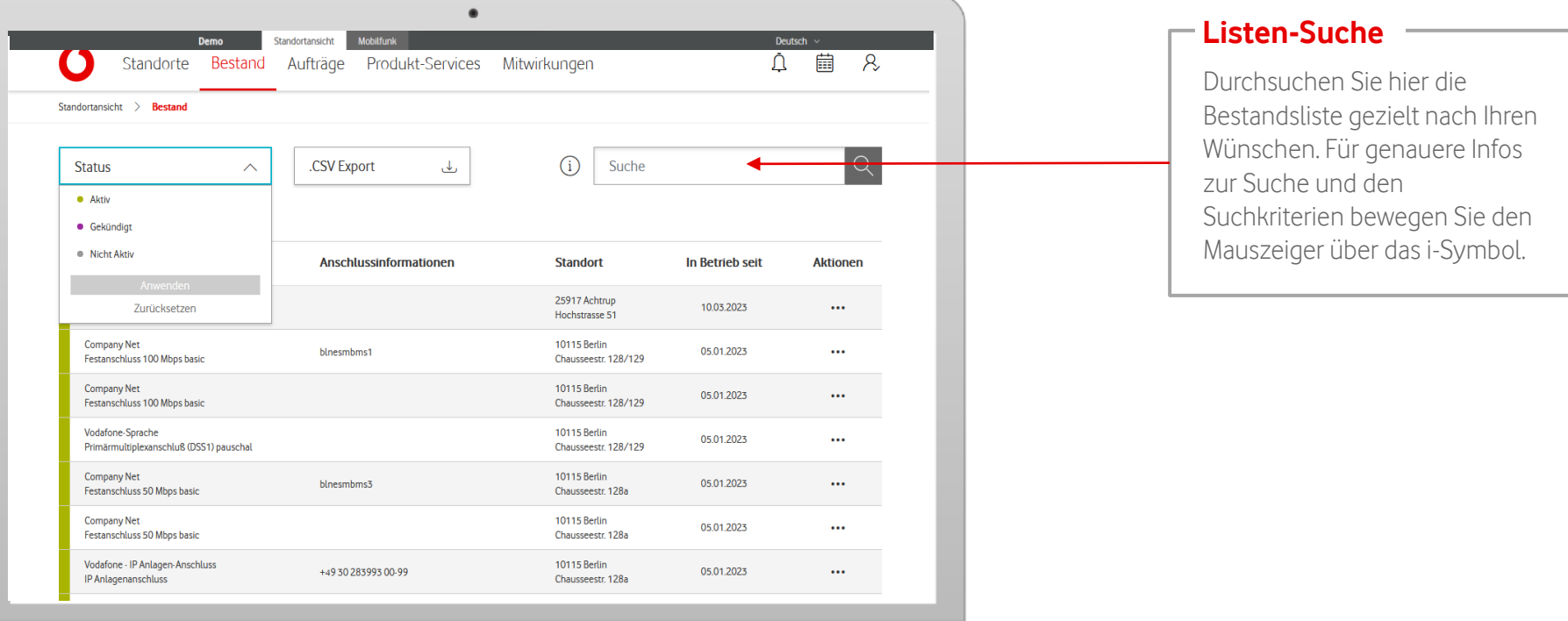

Unter dem Menüpunkt "Bestand" finden Sie eine Übersicht aller aktiven Festnetz-Produkte an Ihren Standorten. Für weitere Infos wählen Sie gezielt einzelne Bestände aus.

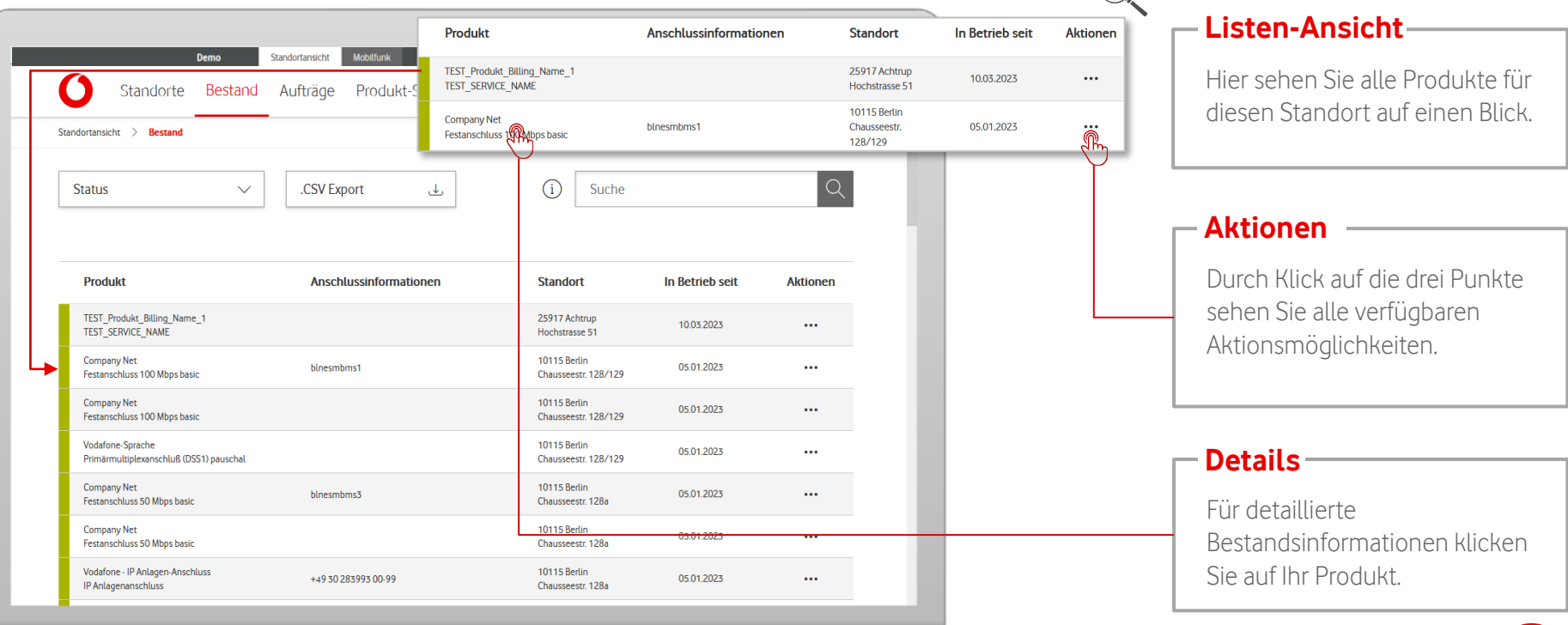

**Bestandsinformationen**

In der Detailansicht erhalten Sie Infos zu Ihren Bestandsservices.

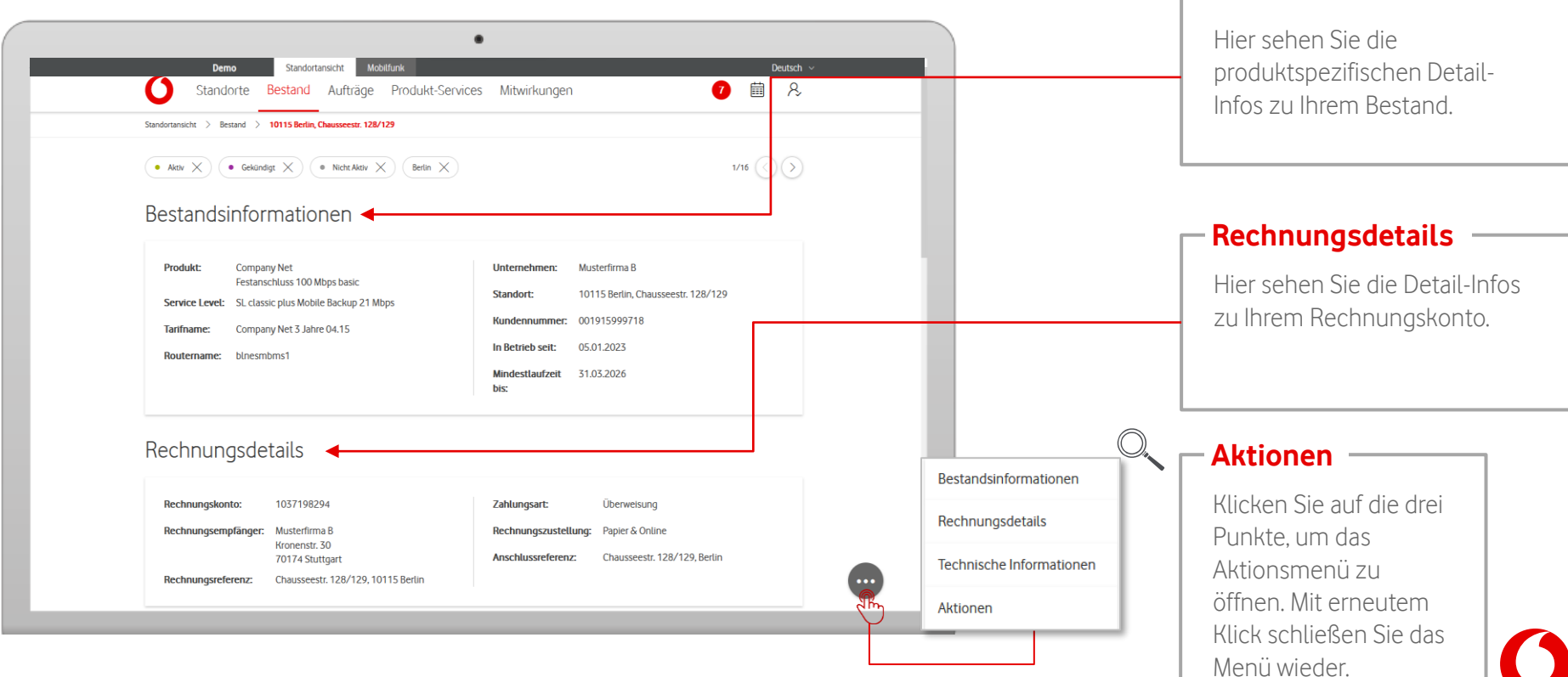

In der Detailansicht erhalten Sie Infos zu Ihren Bestandsservices und können einzelne Aktionen aufrufen.

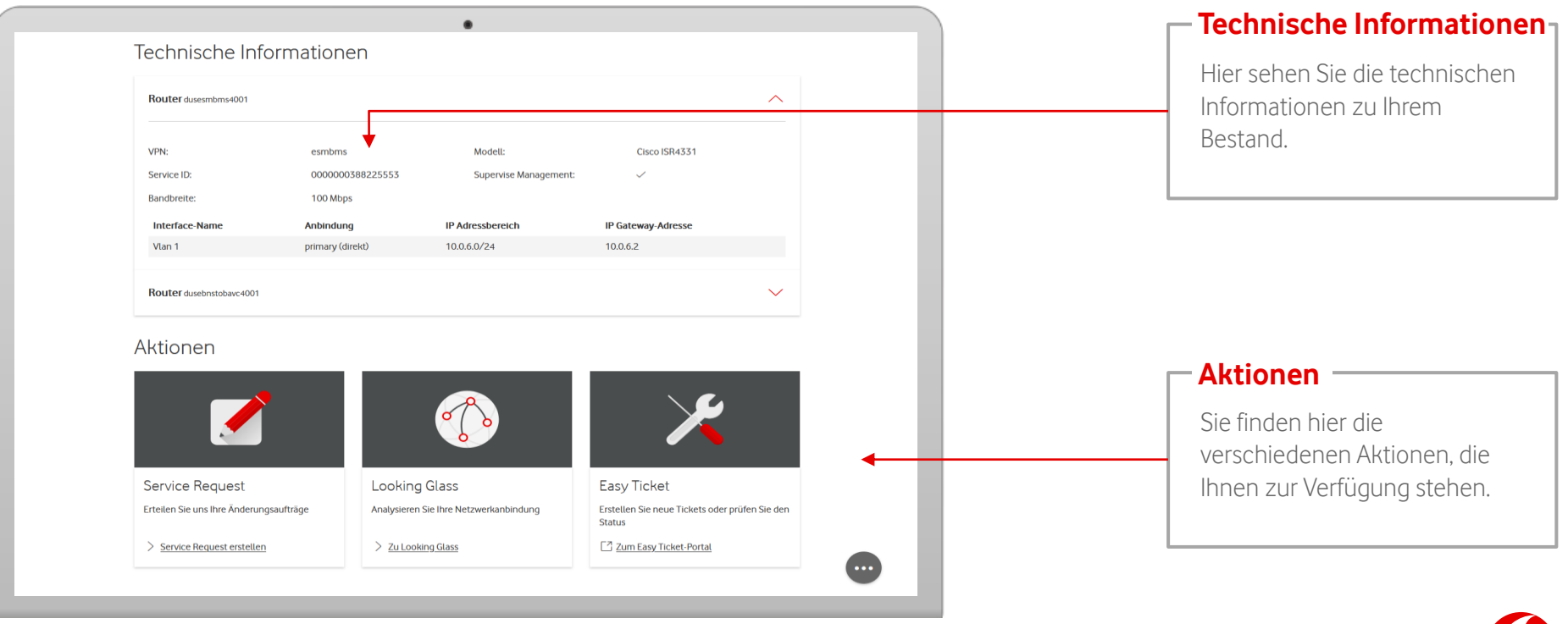

In der Detailansicht können Sie zwischen Ihren einzelnen Bestandsservices wechseln.

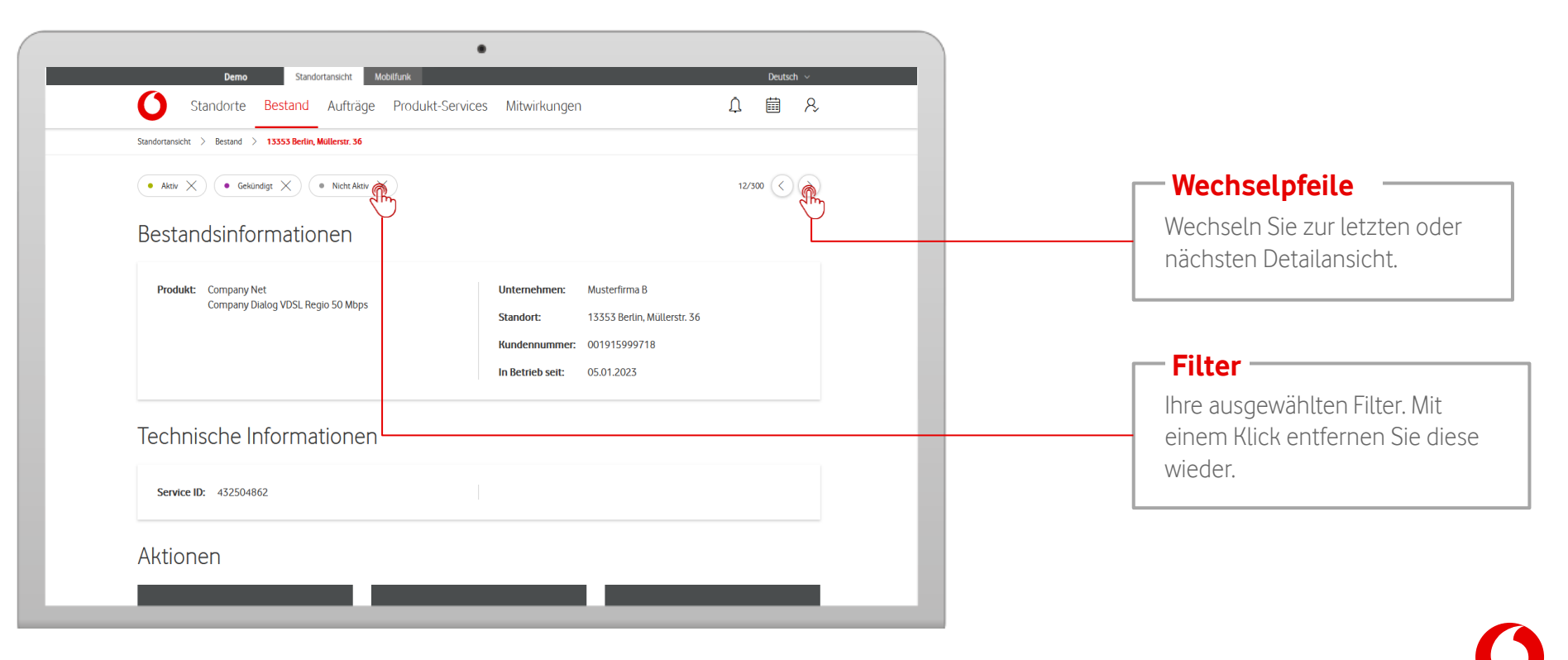

#### **Bestand – Service Request**

Unter "Service Requests" können Sie uns direkt kontaktieren, wenn Sie eine Frage oder ein Anliegen haben.

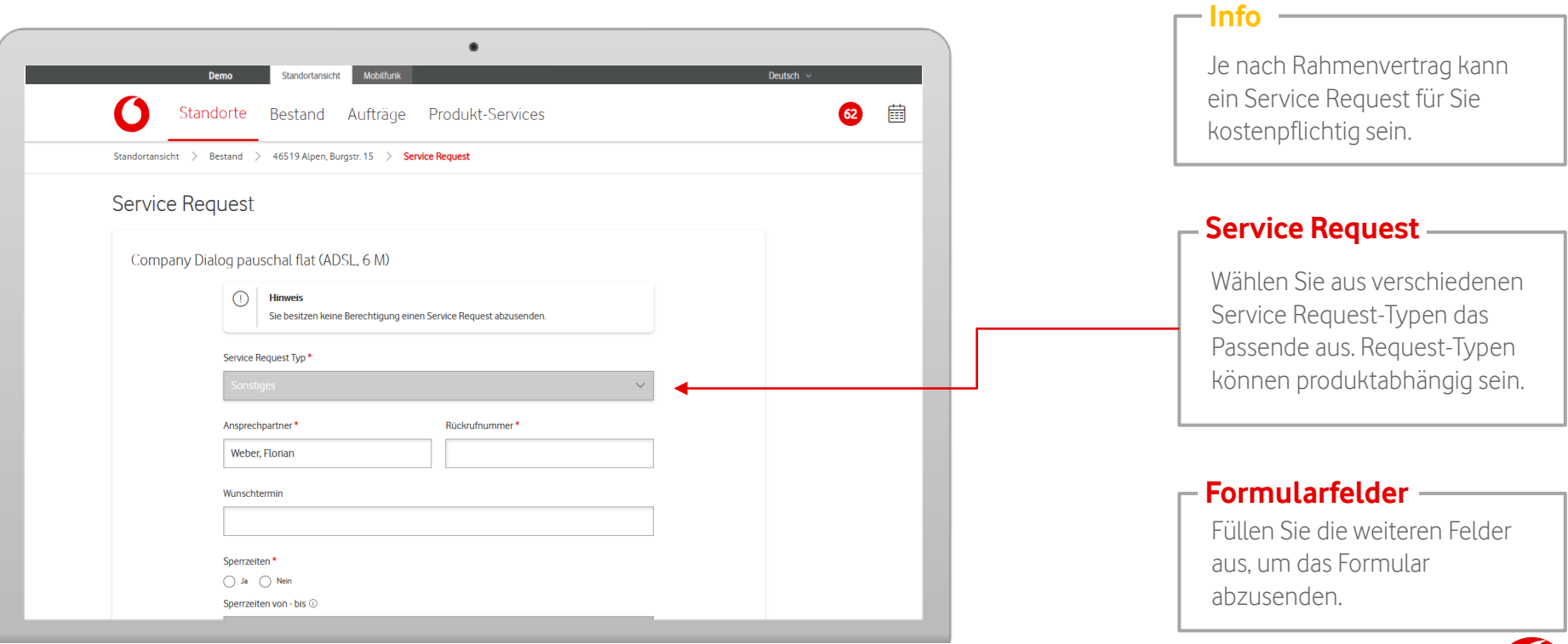

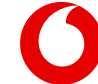

<span id="page-27-0"></span>Unter dem Menüpunkt "Aufträge" finden Sie eine Übersicht aller Produkte, die sich an Ihrem Standort in der Anschaltung befinden. Für weitere Infos wählen Sie gezielt die einzelnen Aufträge aus.

Standorte

**Status**  $\curvearrowright$ Standortansicht Deutsch -曲  $\mathcal{R}$ Standorte Bestand Aufträge Produkt-Services Mitwirkungen **Listen-Filter** • In Bearbeitung Standortansicht > **Aufträge** • Aktiv • Nicht Aktiv  $\mathsf{Q}$ **Status**  $\curvearrowright$ .CSV Export ىك  $\left( i\right)$ Suche • In Bearbeitung Zurücksetzen  $\bullet$  Aktiv **Service** Letzte ukt **Status Info Standort** Änderung Request · Nicht Aktiv any Net 13353 Berlin Projektauftrag **Keine Angabe** schluss 100 Mbps basic Müllerstr. 36 Zurücksetzen 10409 Berlin ARC2302417801, Position 1 **TEST PDT NAME** Start der Auftragsbearbeitung 03.11.2024 Schieritzstraße 41 **.CVS Export**Company Net 53227 Bonn PDTP-0636522 Projektauftrag Keine Angabe Joseph-Schumpeter-Allee 25 Festanschluss 50 Mbps basic 53227 Bonn **Company Net** PDTP-0636444 Projektauftrag **Keine Angabe** Festanschluss 100 Mbps basic Portlandweg 1 64289 Darmstadt ARS2023013915, Position 1 Company Net Start der Auftragsbearbeitung 18.11.2021 Alsfelder Str. 11 herunter. 64289 Darmstadt ARS2023013915, Position 2 18.11.2021 **Company Net** Start der Auftragsbearbeitung Alsfelder Str. 11 64289 Darmstadt ARS2023013915, Position 3 Company Net Start der Auftragsbearbeitung 18.11.2021 Alsfelder Str. 11 64289 Darmstadt ARS2023013915, Position 4 **Company Ne** Start der Auftragsbearbeitung 18.11.2021

Sie filtern hier die Auftragsliste nach Ihren Vorgaben.

Durch Klick auf den Button laden Sie die gesamte Auftragsliste samt Detail-Infos

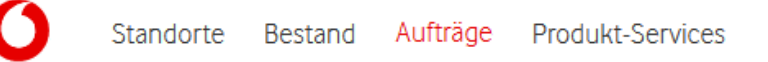

Unter dem Menüpunkt "Aufträge" finden Sie eine Übersicht aller Produkte, die sich an Ihrem Standort in der Anschaltung befinden. Für weitere Infos wählen Sie gezielt die einzelnen Aufträge aus.

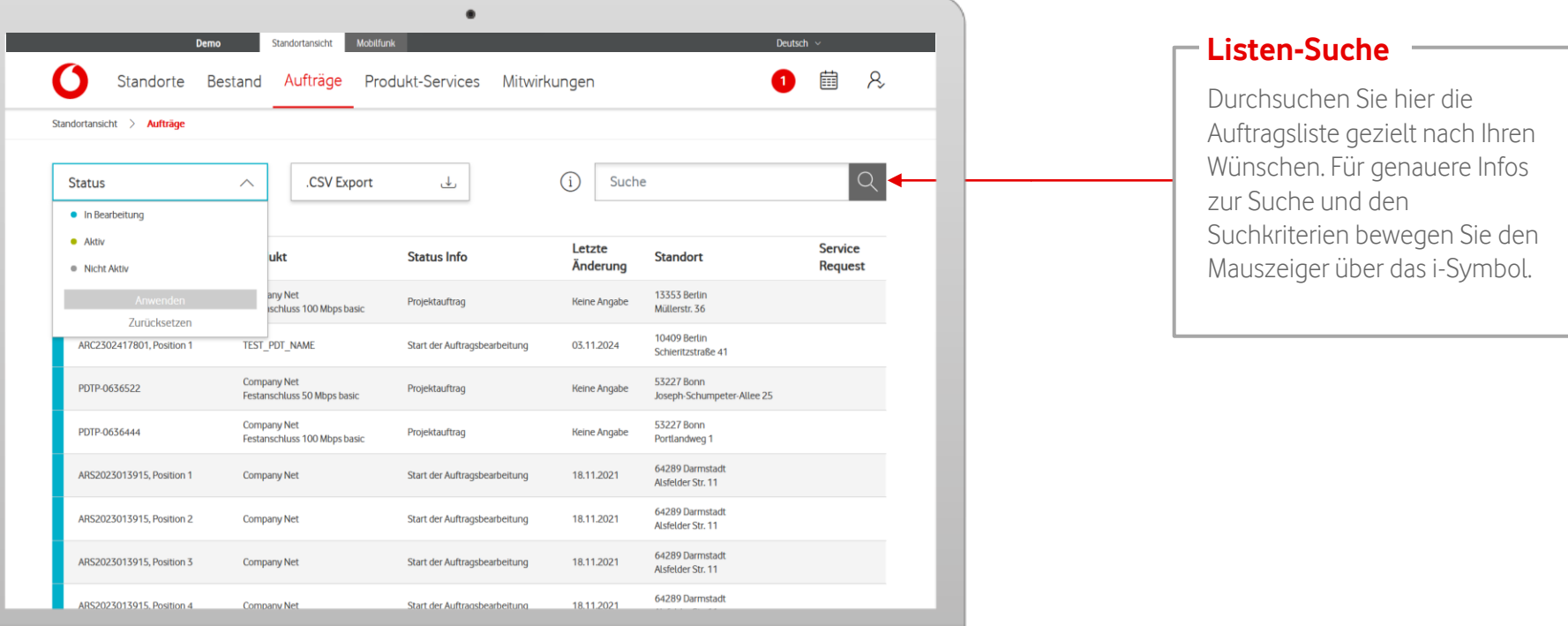

Unter dem Menüpunkt "Aufträge" finden Sie eine Übersicht aller Produkte, die sich an Ihrem Standort in der Anschaltung befinden. Für weitere Infos wählen Sie gezielt die einzelnen Aufträge aus.

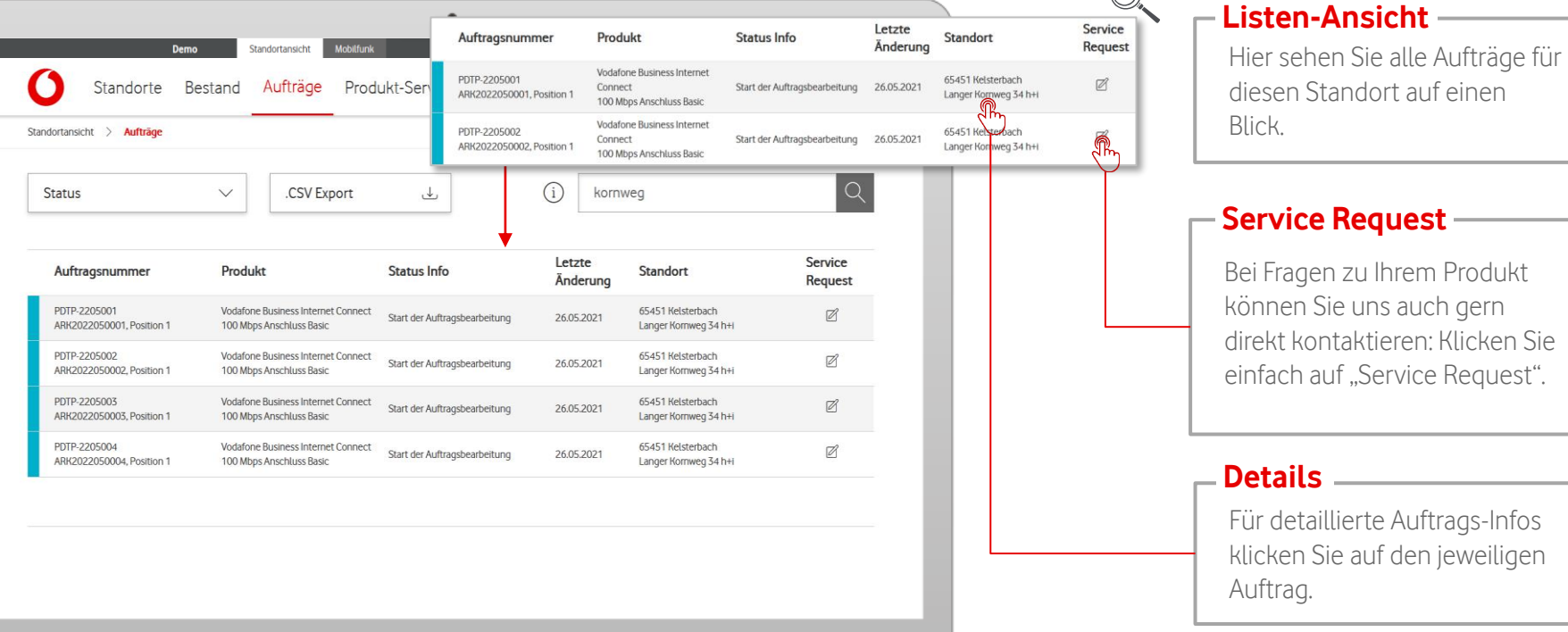

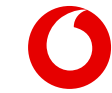

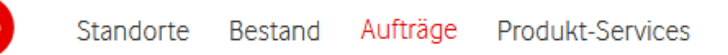

In den Auftragsinformationen bekommen Sie eine Detail-Ansicht zu Ihrem jeweiligen Auftrag.

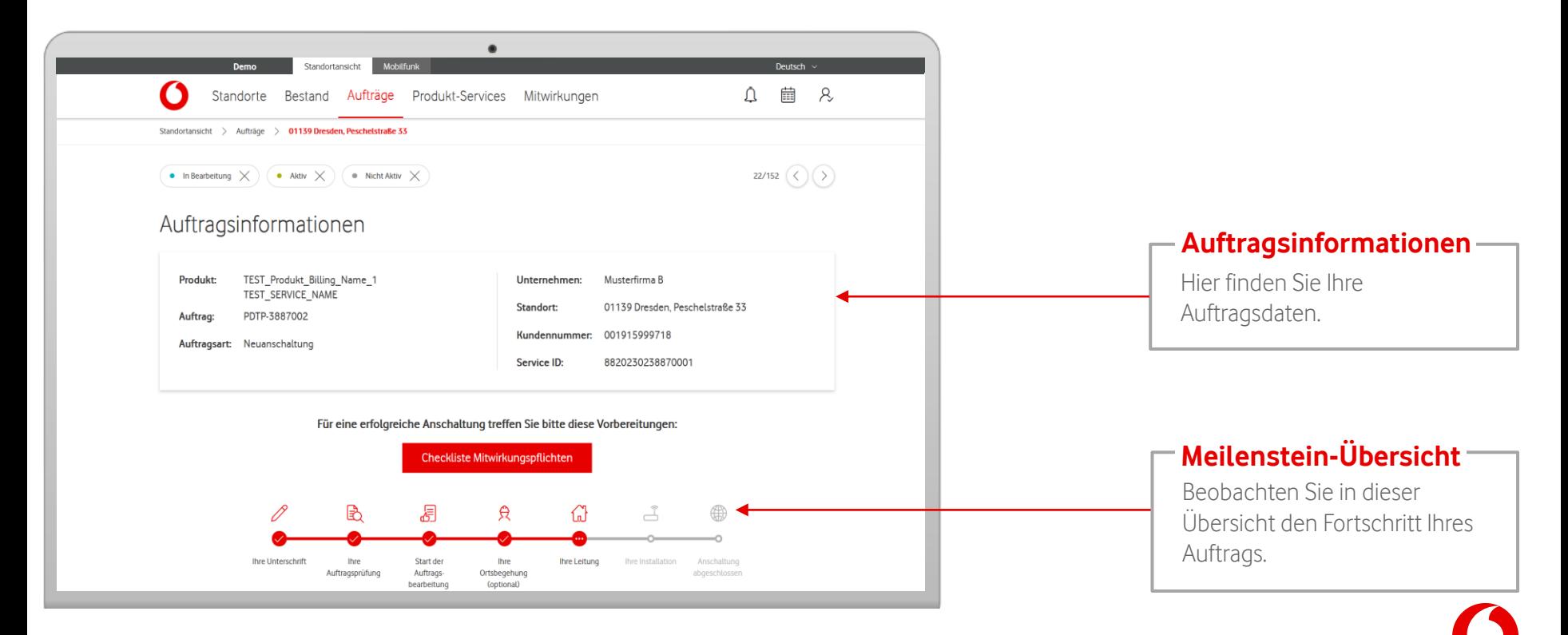

In den Auftragsinformationen bekommen Sie eine Detail-Ansicht zu Ihrem jeweiligen Auftrag.

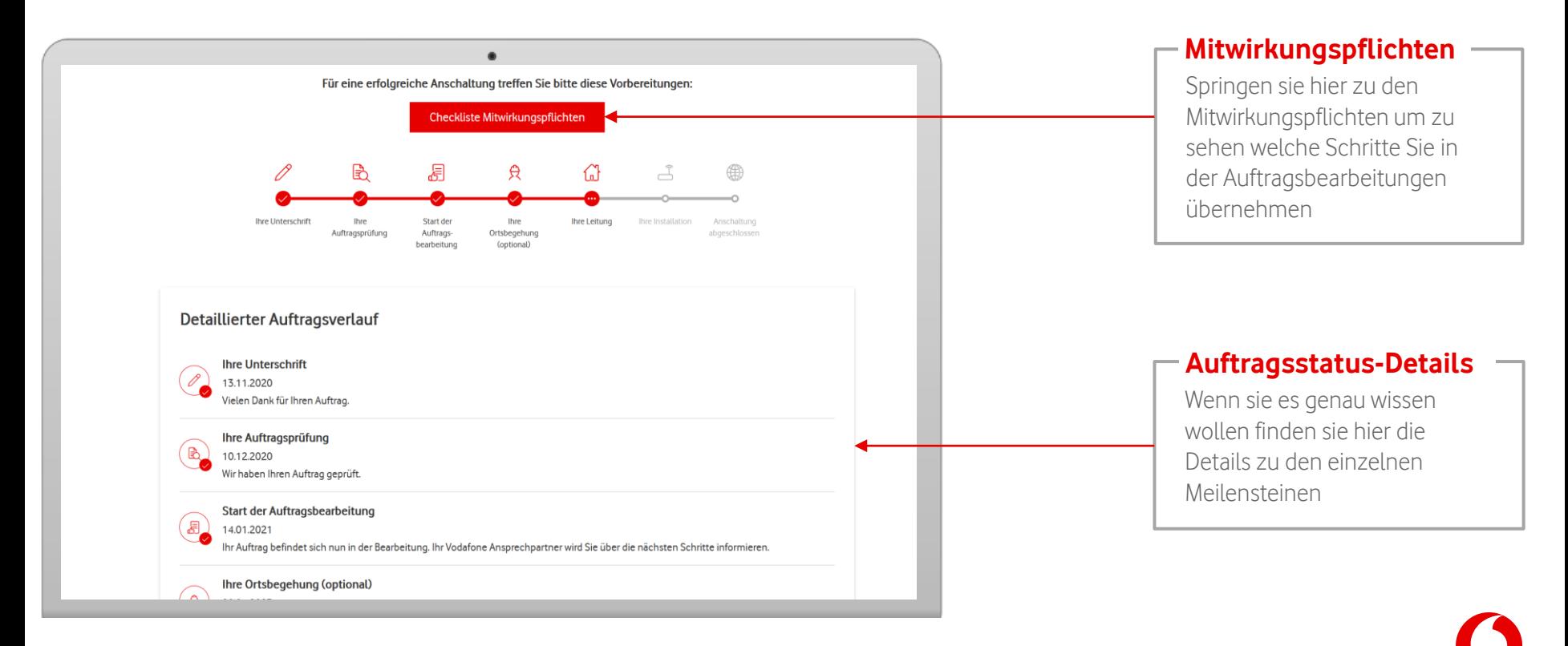

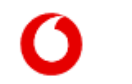

In den Auftragsinformationen finden Sie u. a. auch Ihre Mitwirkungspflichten oder den Hardwareversand.

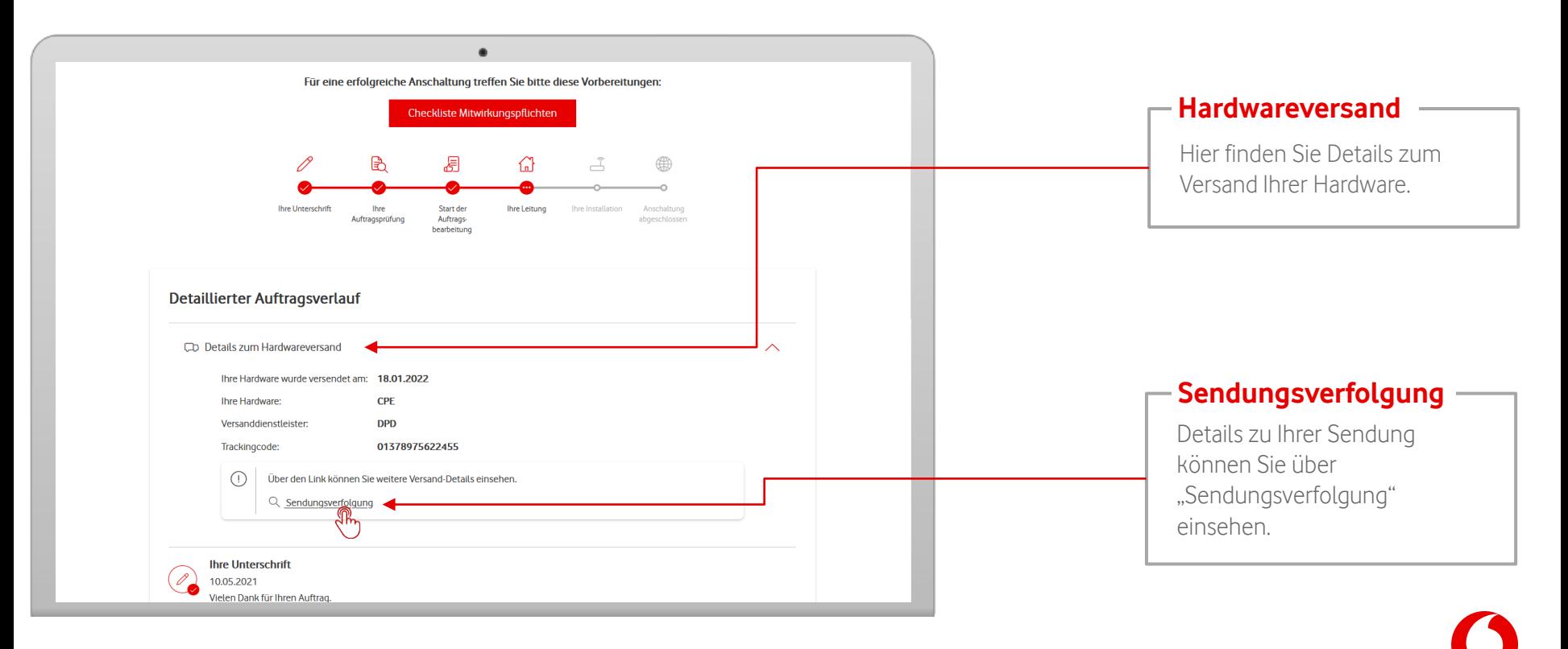

In den Auftragsinformationen können Sie zwischen Ihren einzelnen Aufträge wechseln.

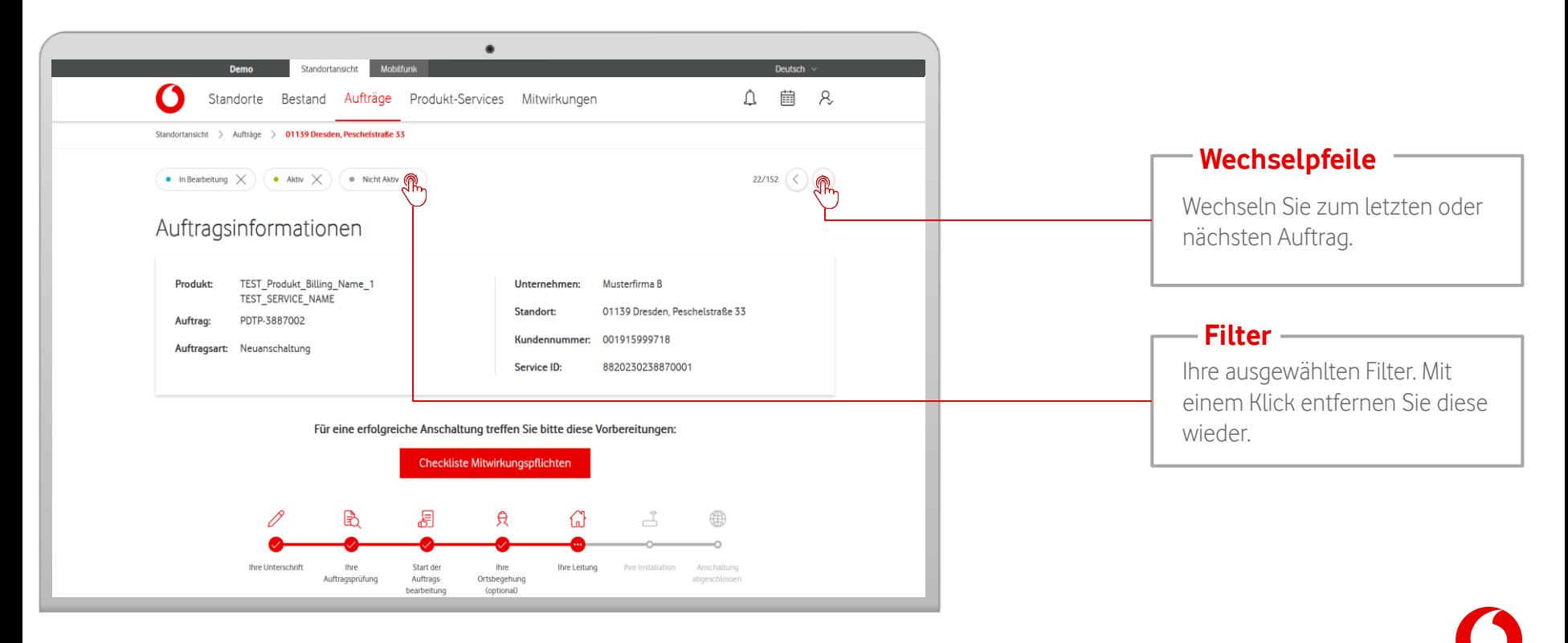

#### <span id="page-34-0"></span>**Produkt-Services**

Unter "Produkt-Services" finden Sie eine Übersicht über Ihre Service Requests und gemeldeten Tickets.

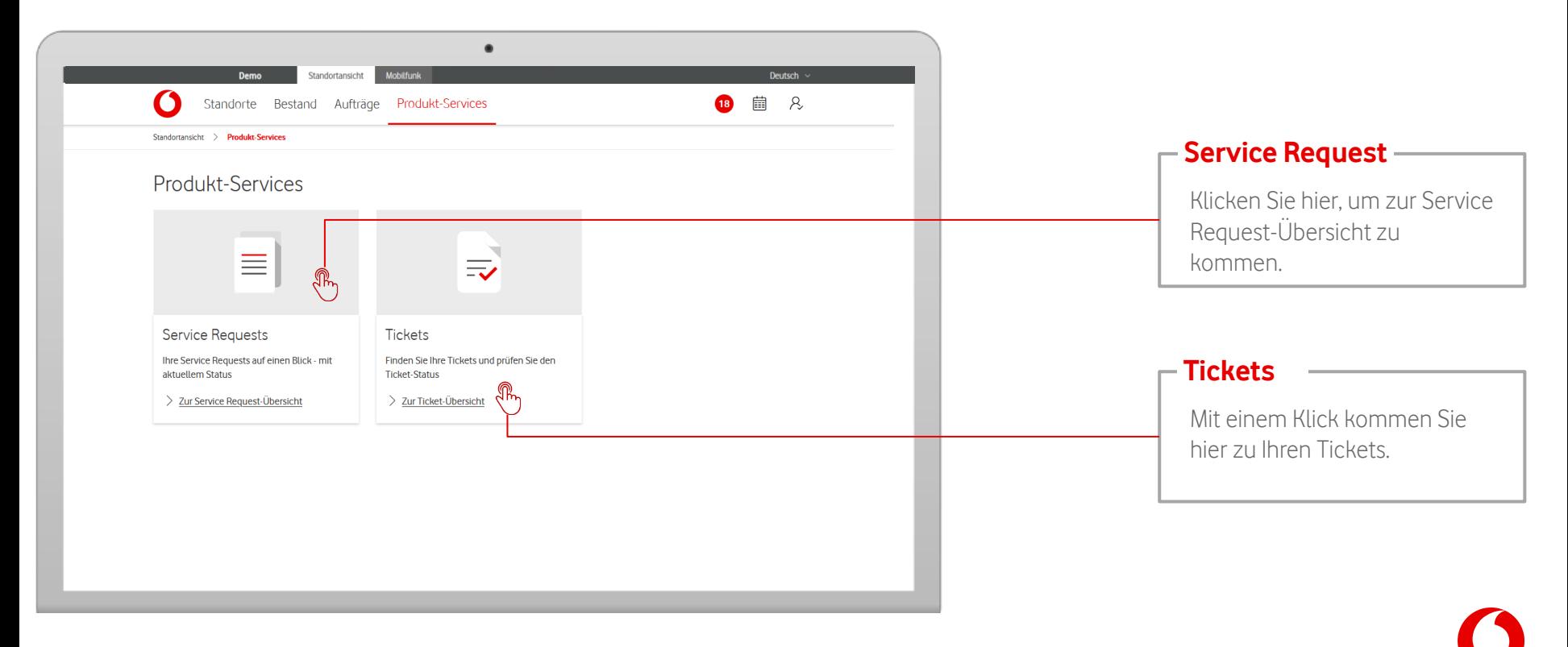

# <span id="page-35-0"></span>**Produkt-Services - Service Requests**

Haben Sie schon Service Requests an uns weitergeleitet, finden Sie hier eine Übersicht für alle Ihre Standorte.

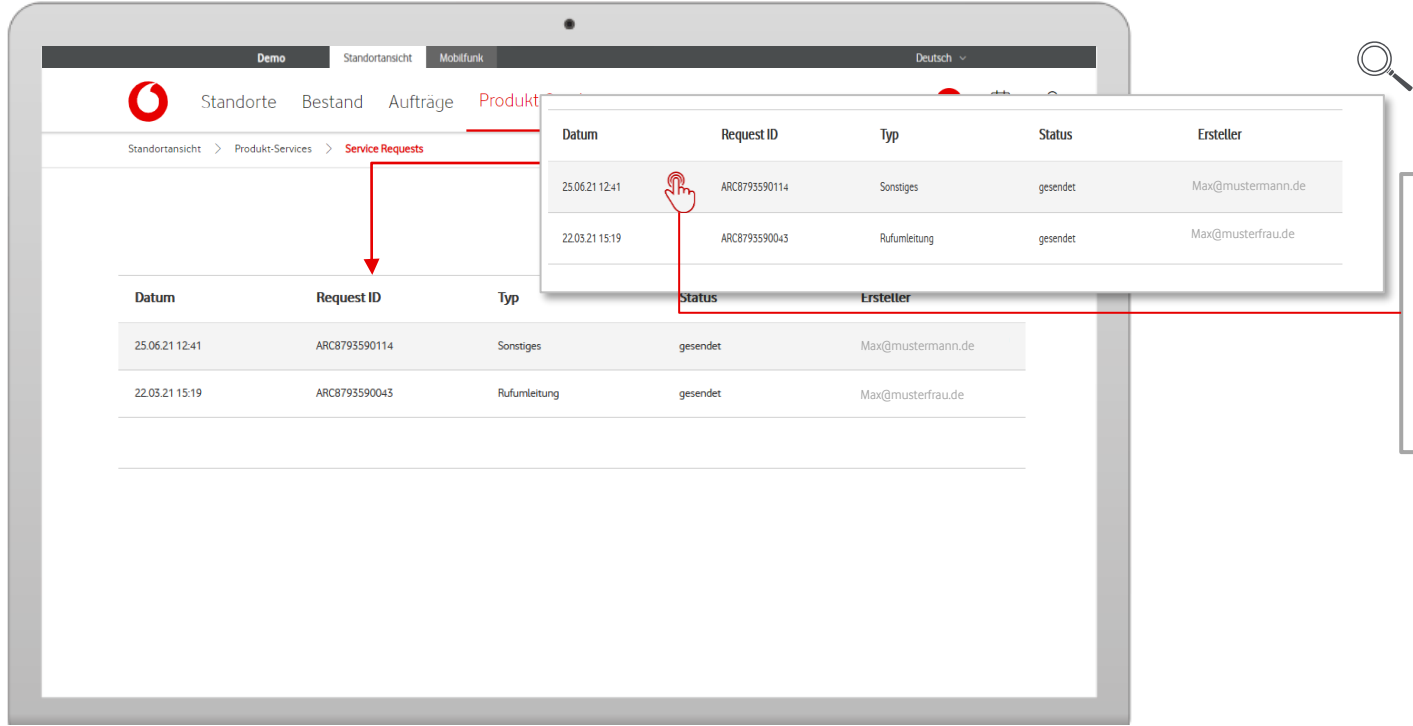

#### – Listen-Ansicht -

Hier sehen Sie alle Service Requests für Ihre Standorte auf einen Blick. Mit einem Klick auf einen Request gelangen Sie zur Detail-Ansicht für den jeweiligen Request.

# **Produkt-Services - Service Requests**

Haben Sie schon Service Requests an uns weitergeleitet, finden Sie hier eine Übersicht für alle Standorte.

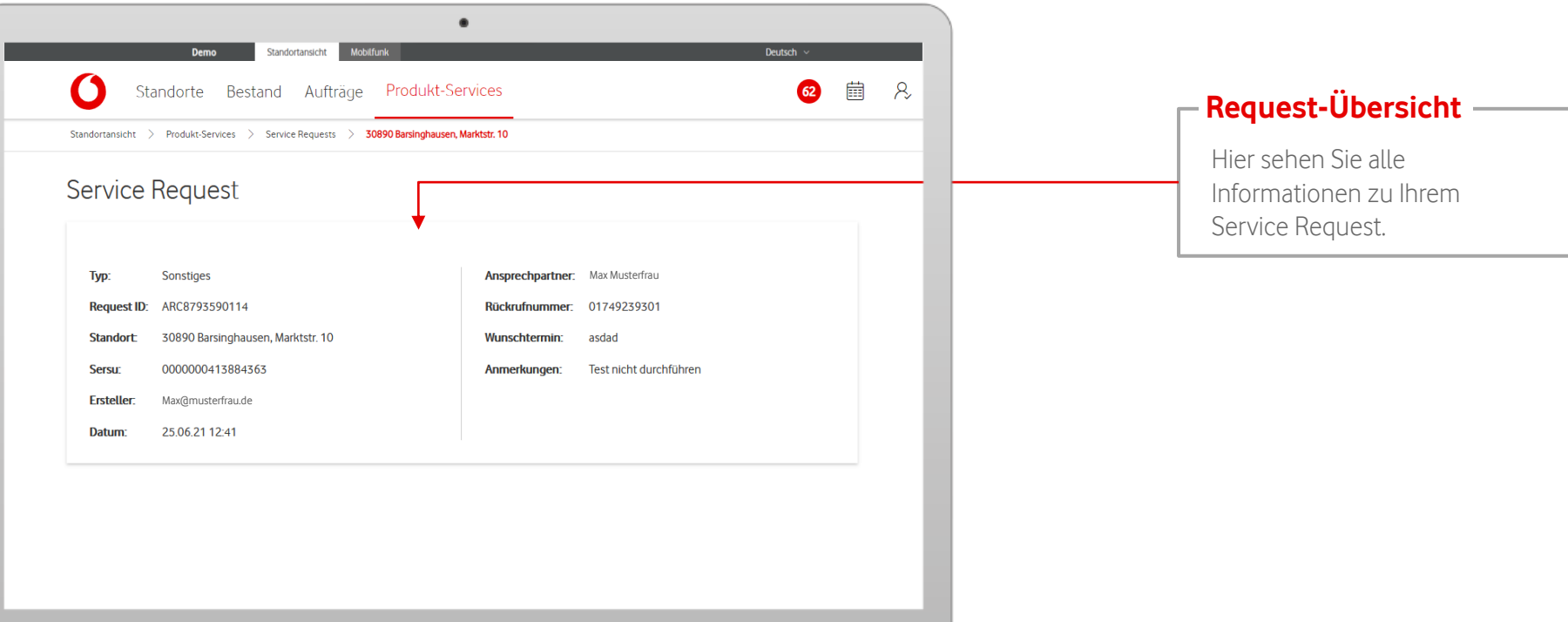

37

#### <span id="page-37-0"></span>**Produkt-Services – Tickets**

Unter "Tickets" bekommen Sie eine Übersicht und Infos zu allen Störungs-Tickets, die Sie aufgegeben haben.

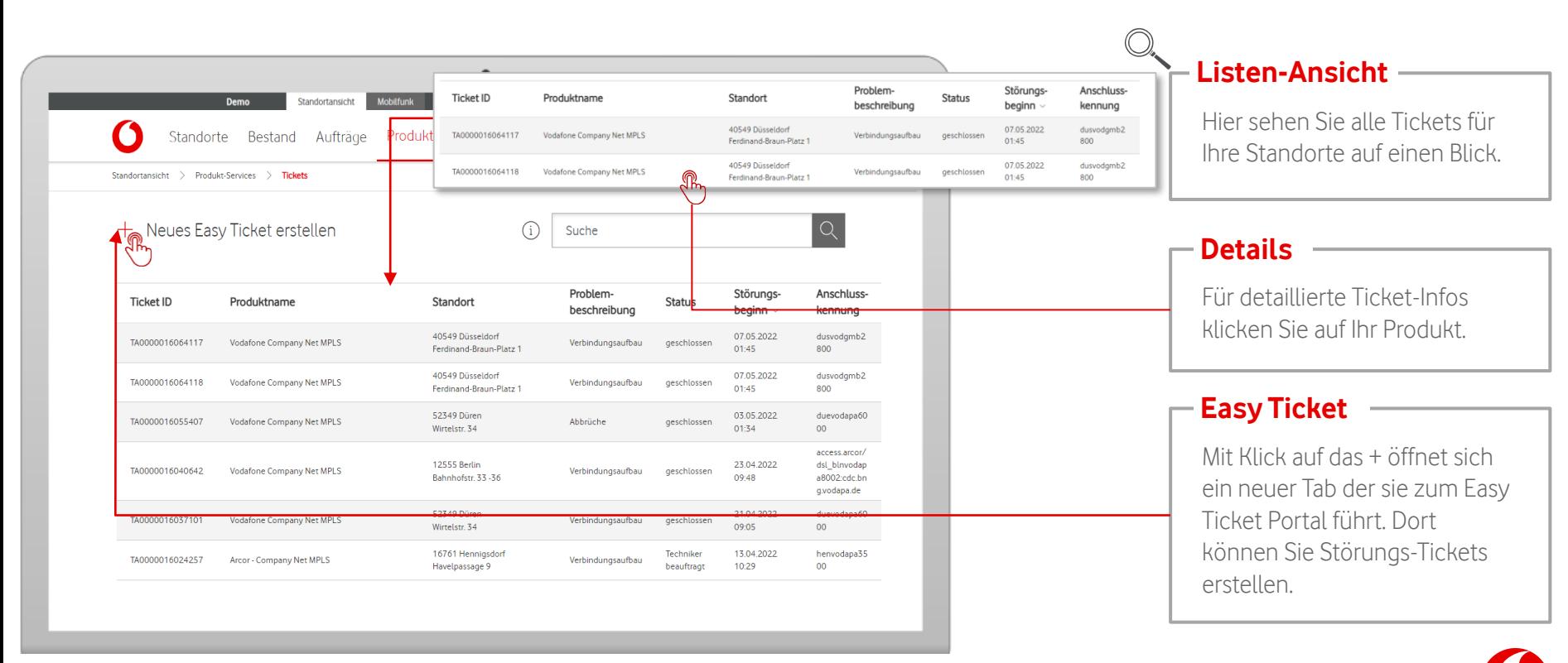

#### **Produkt-Services – Tickets**

Unter "Tickets" bekommen Sie eine Übersicht und Infos zu allen Störungs-Tickets, die Sie aufgegeben haben.

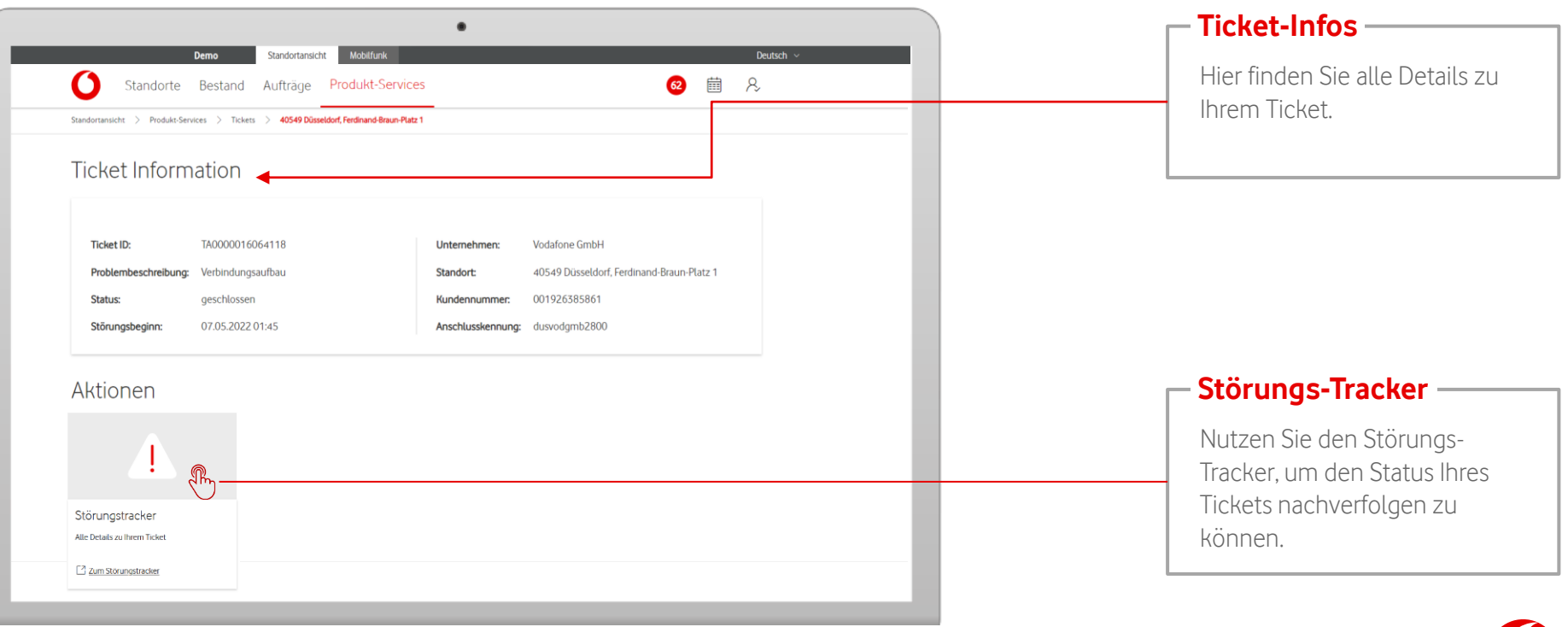

<span id="page-39-0"></span>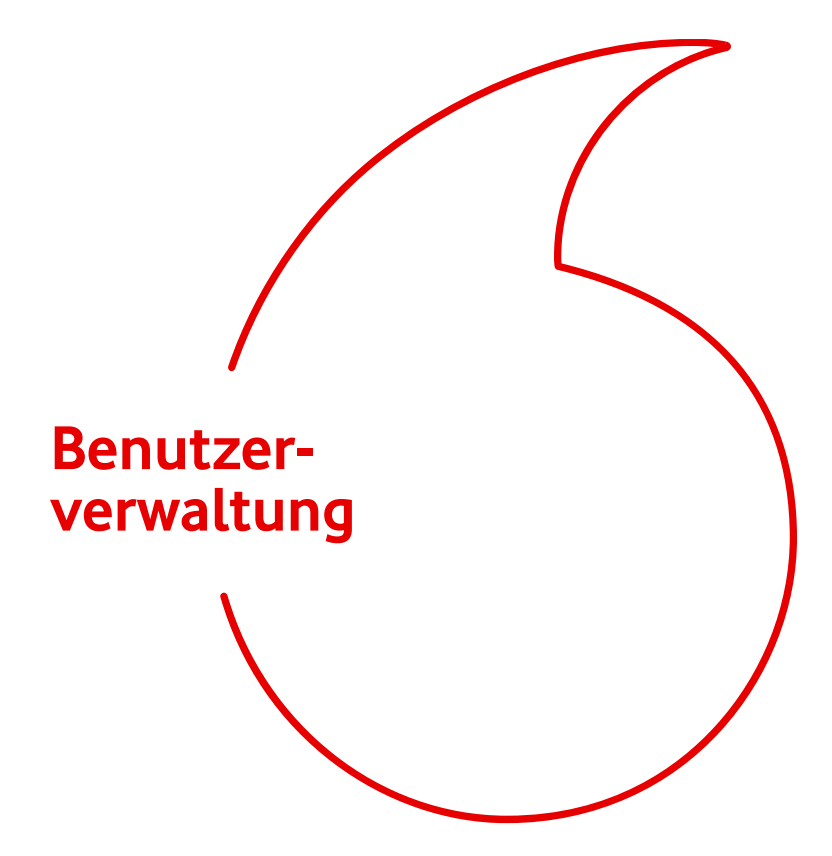

#### Hinweis:

Die folgenden Folien zeigen die Funktionsübersicht eines Benutzers mit Adminrechten.

In diesem Kapitel erfahren Sie, wie Sie Benutzer hinzufügen, bearbeiten und löschen.

#### **Benutzerverwaltung**

Unter den Profil-Einstellungen können Sie Ihre Benutzer verwalten.

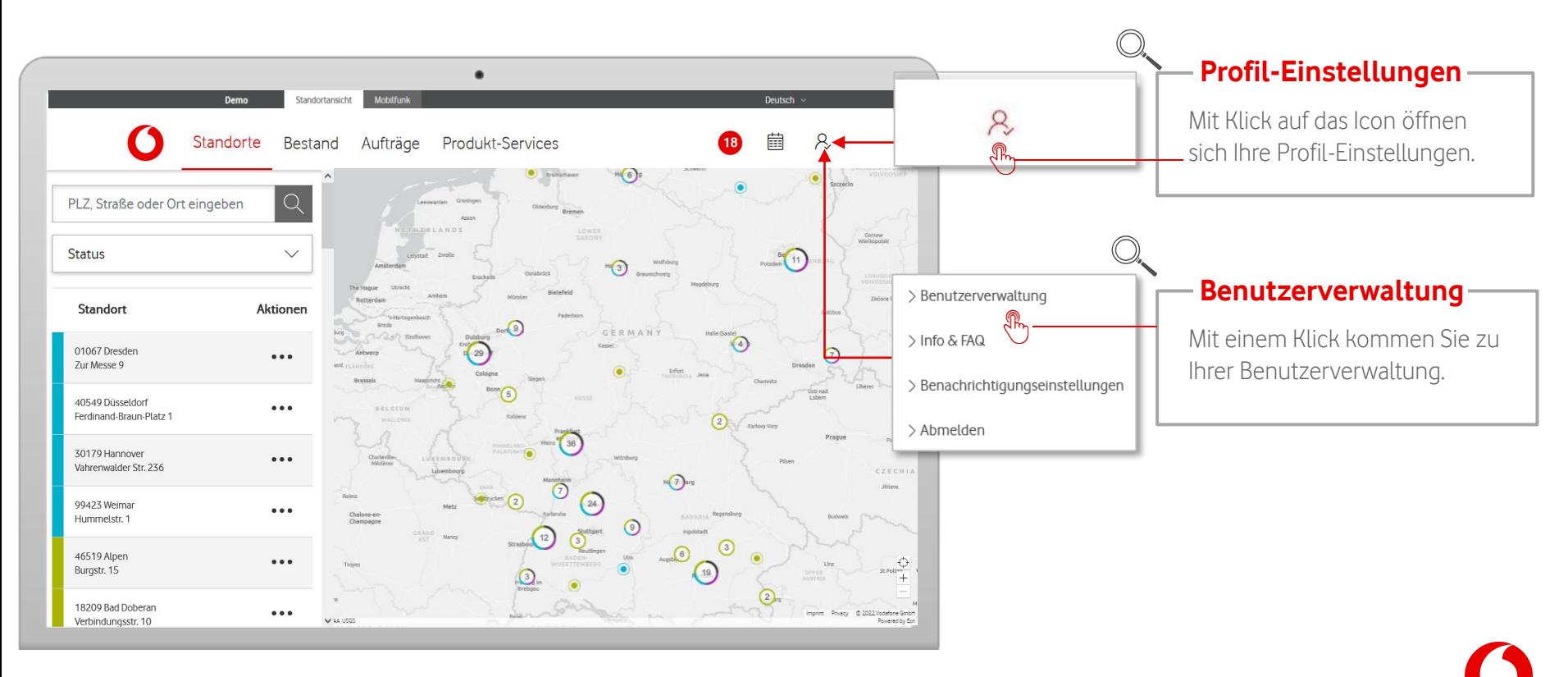

#### **Benutzerverwaltung – Benutzer hinzufügen**

Hier fügen Sie neue Benutzer zu Ihrer Organisation hinzu.

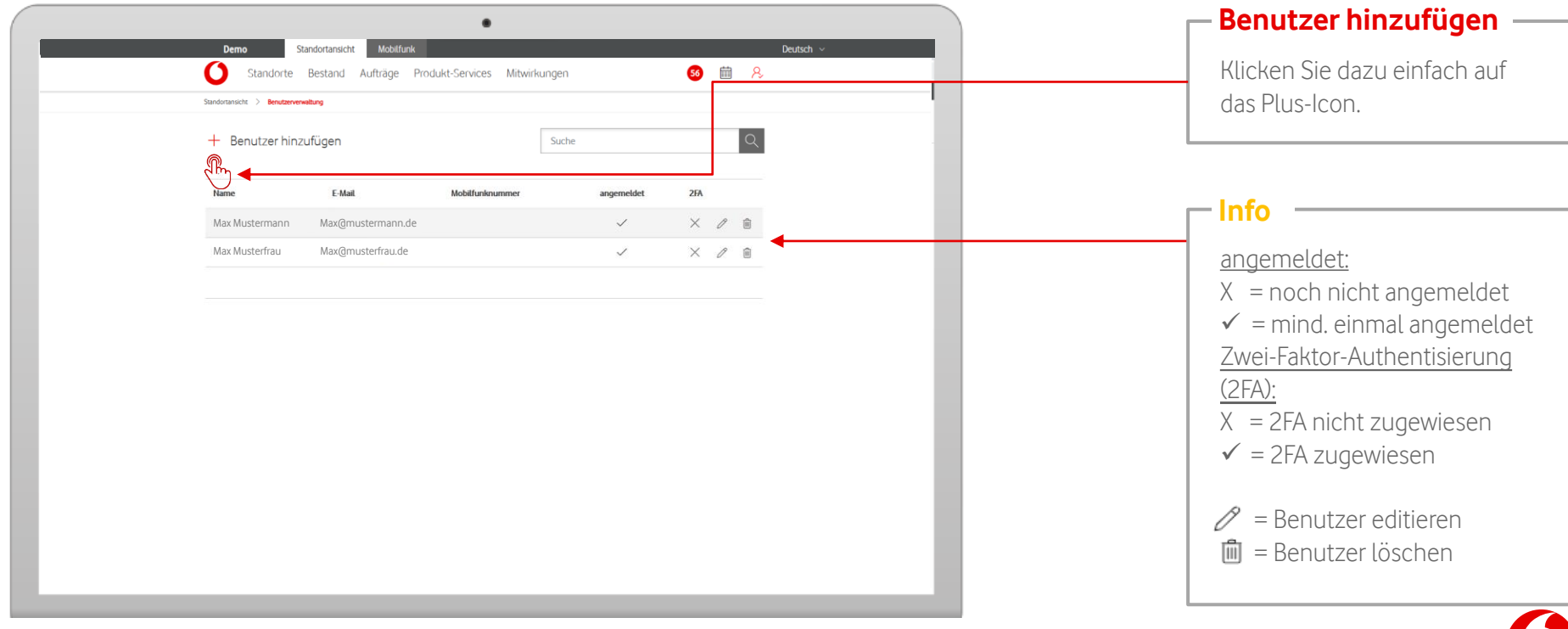

#### **Benutzerverwaltung – Benutzer hinzufügen**

Hier fügen Sie neue Benutzer zu Ihrer Organisation hinzu.

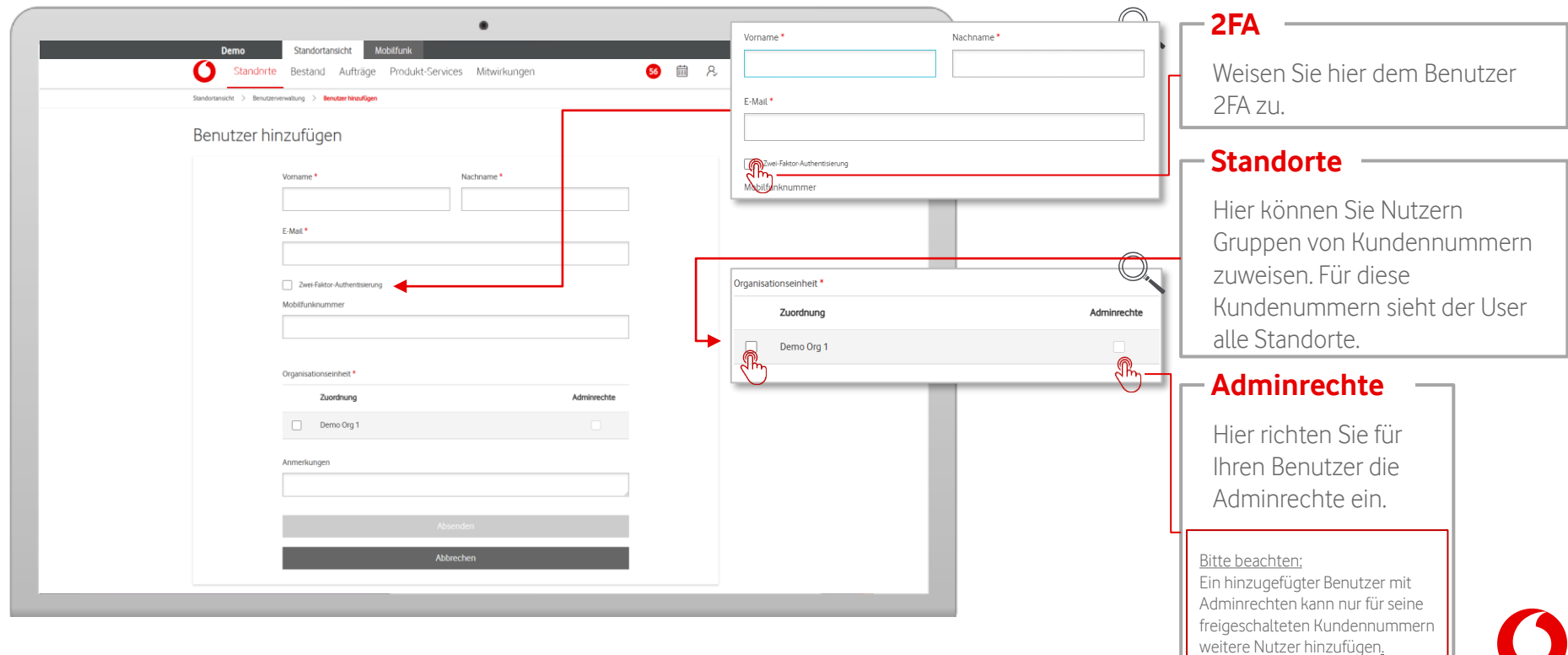

#### **Benutzerverwaltung – Benutzer bearbeiten**

Hier bearbeiten Sie Benutzer Ihrer Organisation.

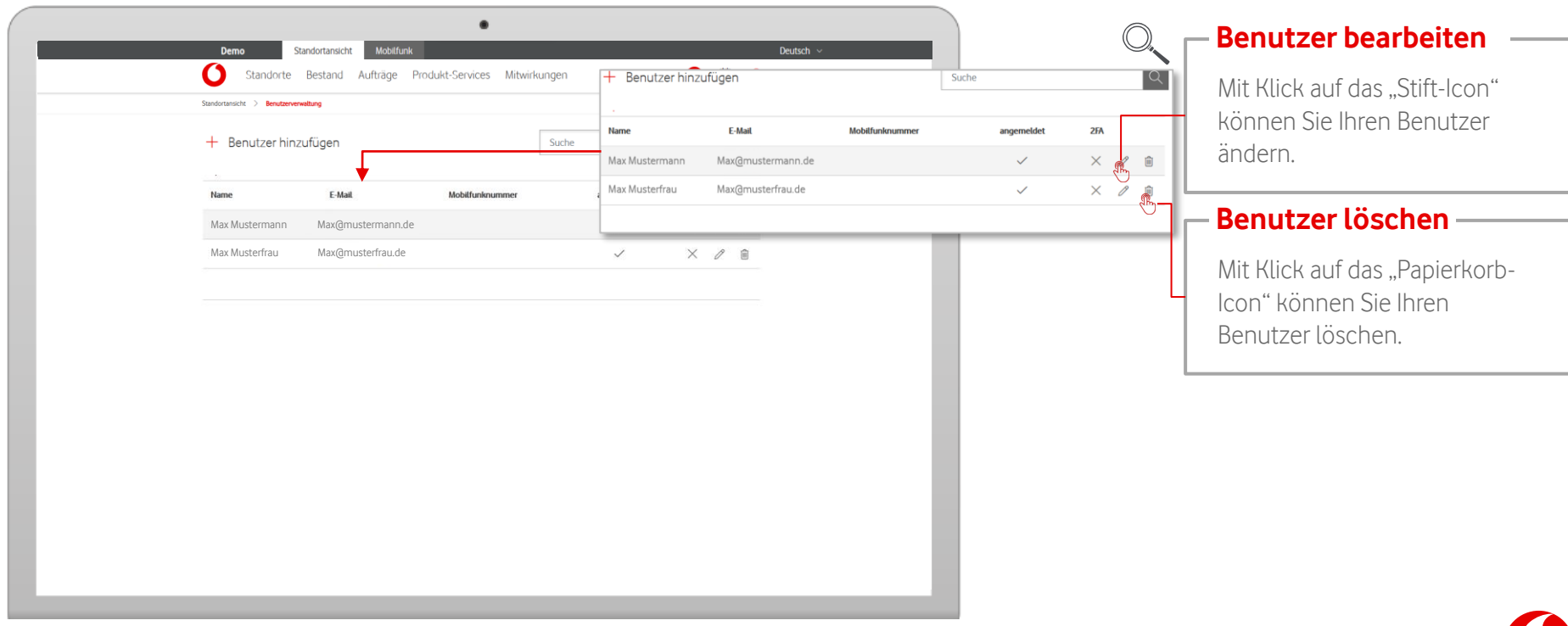

#### **Benutzerverwaltung – Benutzer bearbeiten**

Hier bearbeiten Sie Benutzer Ihrer Organisation.

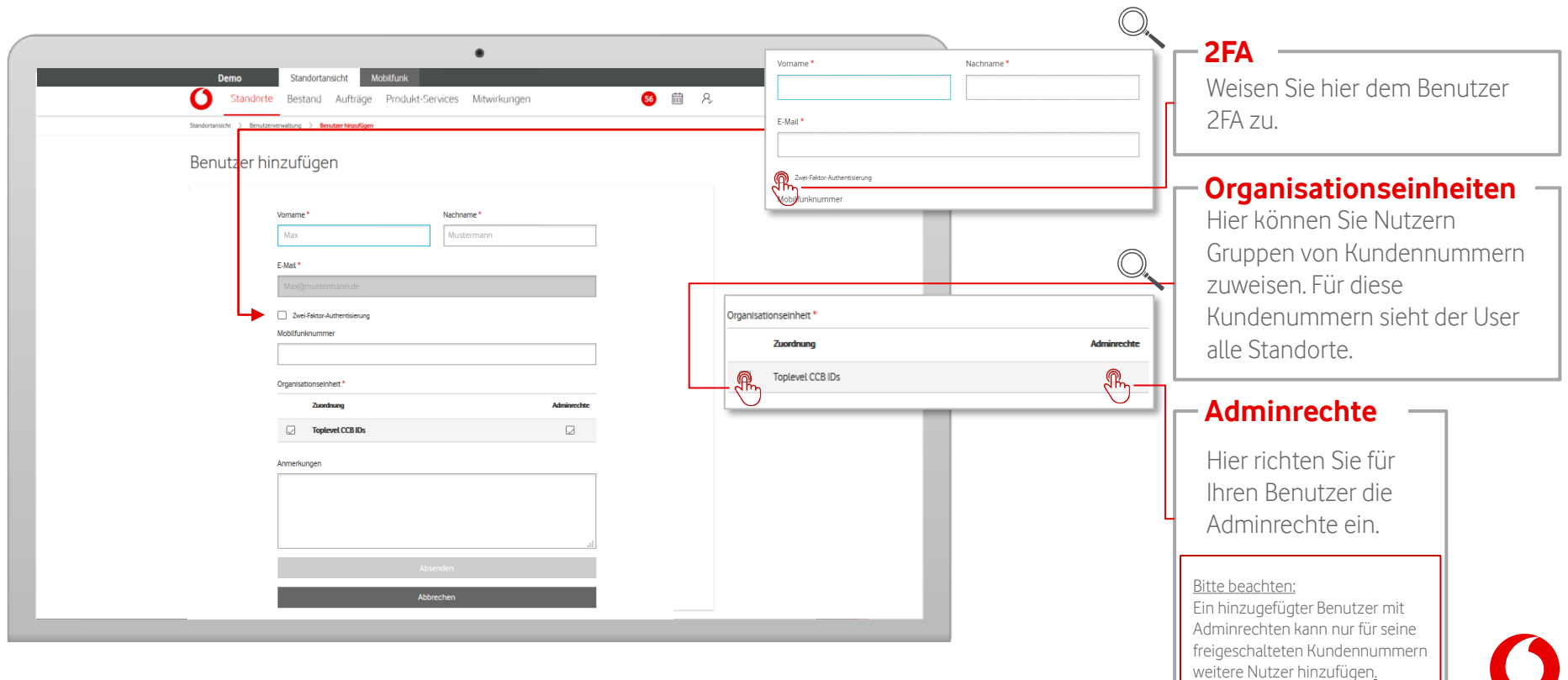

### <span id="page-45-0"></span>**Kundenwechsel**

Schränken Sie durch eine präzise Suche gezielt die Auswahl der Standorte ein.

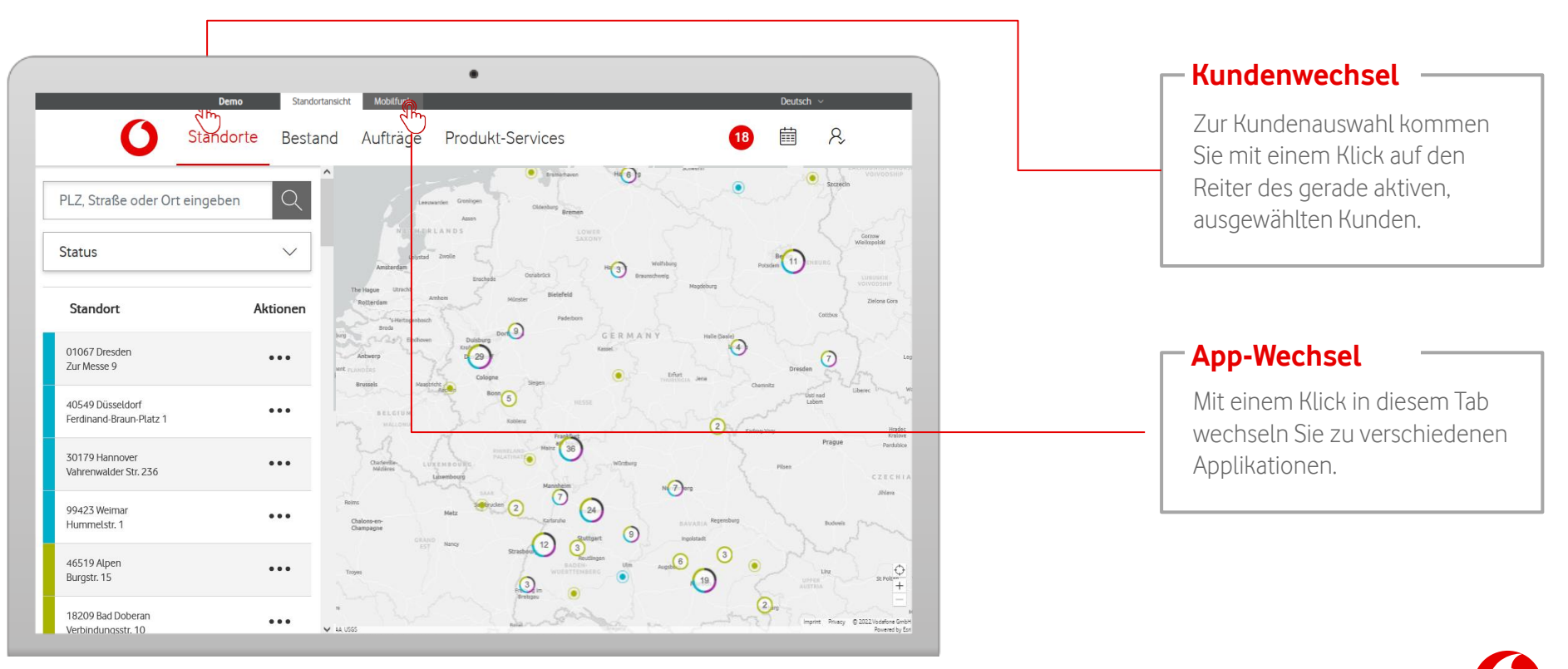

### **Kundenwechsel**

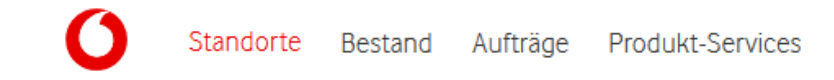

Haben Sie Zugang zu mehreren Kunden? Mit einem Klick auf den Kundennamen in der obersten Zeile des Menüs öffnen Sie einen Dialog, um zur Ansicht eines anderen Kunden zu wechseln.

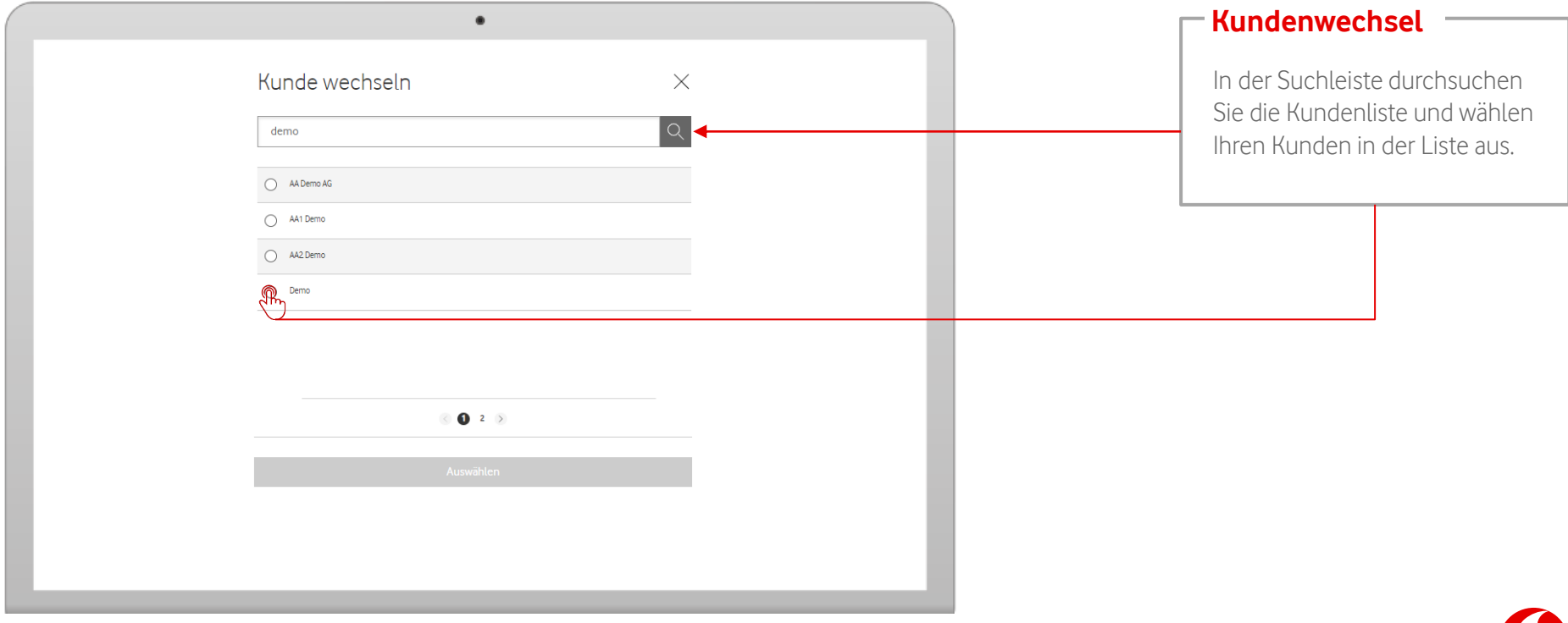